FS Future Serie®

# Future I-160

User's manual

Any information contained in these operating instructions may be changed without prior notice.

OKM does not make any warranty for this document. This also applies without limitation to implied assurances of merchantability and fitness for a specific purpose. OKM does not assume any responsability for errors in this manual or for any incidental or consequential damage or loss associated with the delivery, exploitation or usage of this material.

This documentation is available " as presented" and without any kind of warranty. In no circumstances OKM takes responsibility for lost profits, usage or data losts, interruption of business activities or all kind of other indirectly damages, which developed because of errors in this documentation.

This instruction manual and all other stored media, which are delivered with this package should only be used for this product. Program copies are allowed only for security- and savety purposes. The resale of these programs, in original or changed form, is absolutely forbitten.

This manual may not be copied, duplicated or translated into another language, neither in part nor completely, over the copyright matters without the prior written consent of OKM.

Copyright ©2002 – 2007 OKM Ortungstechnik GmbH. All rights reserved.

# Contents

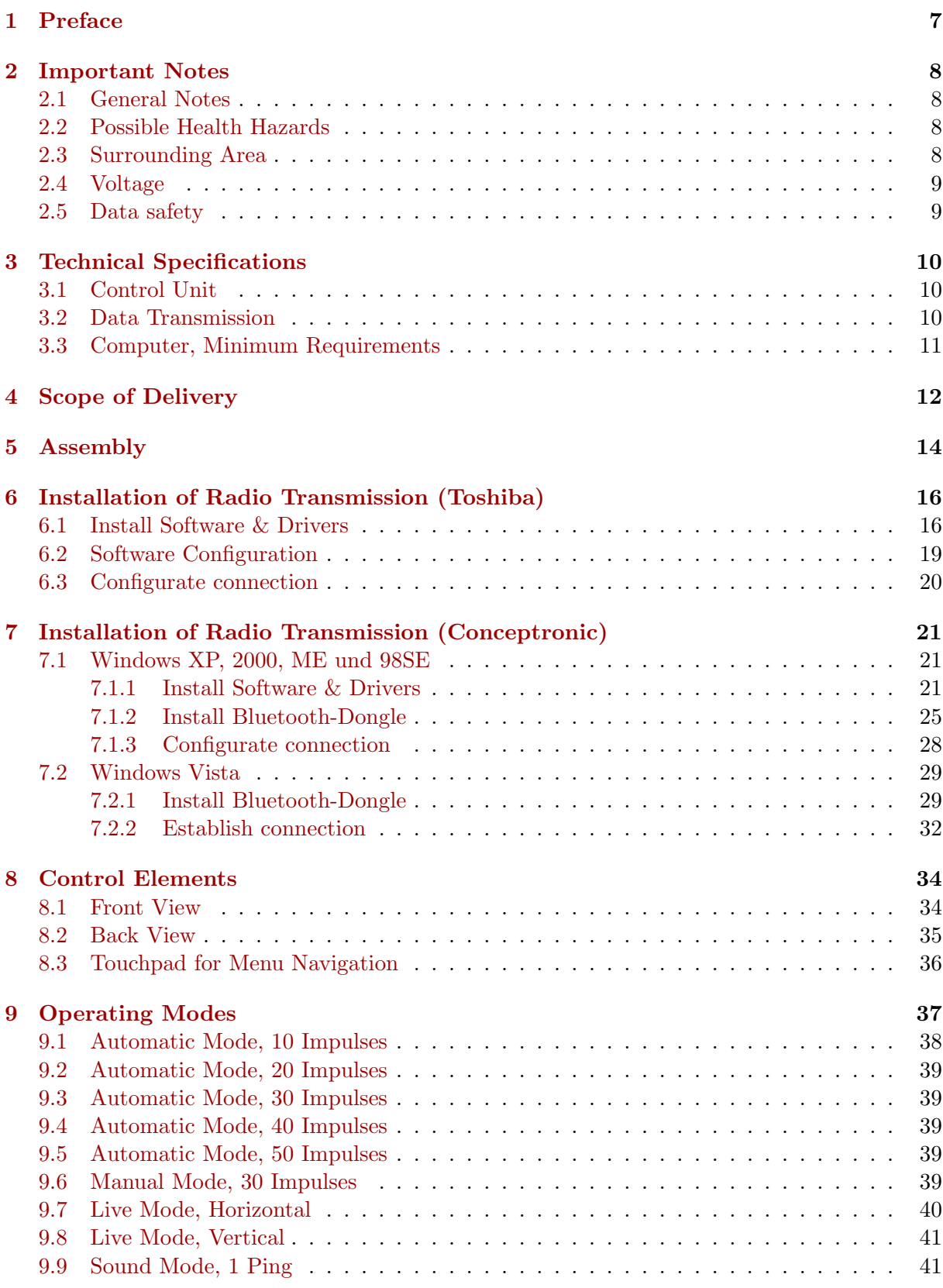

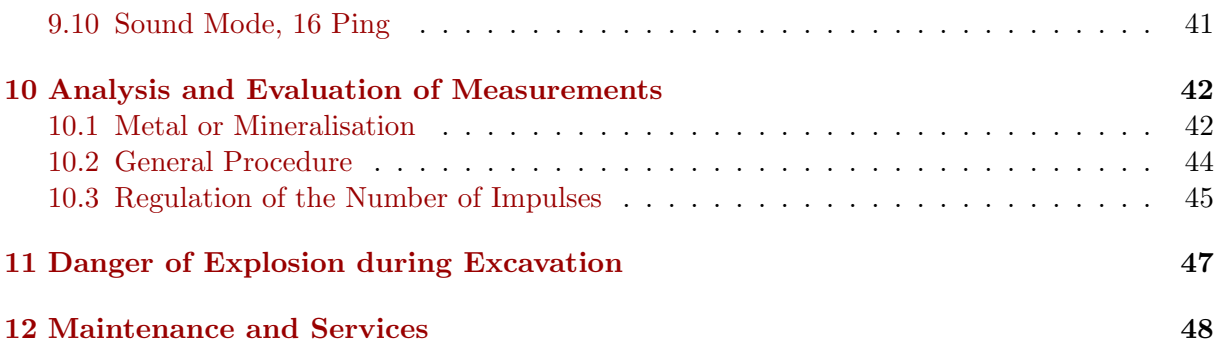

# List of Figures

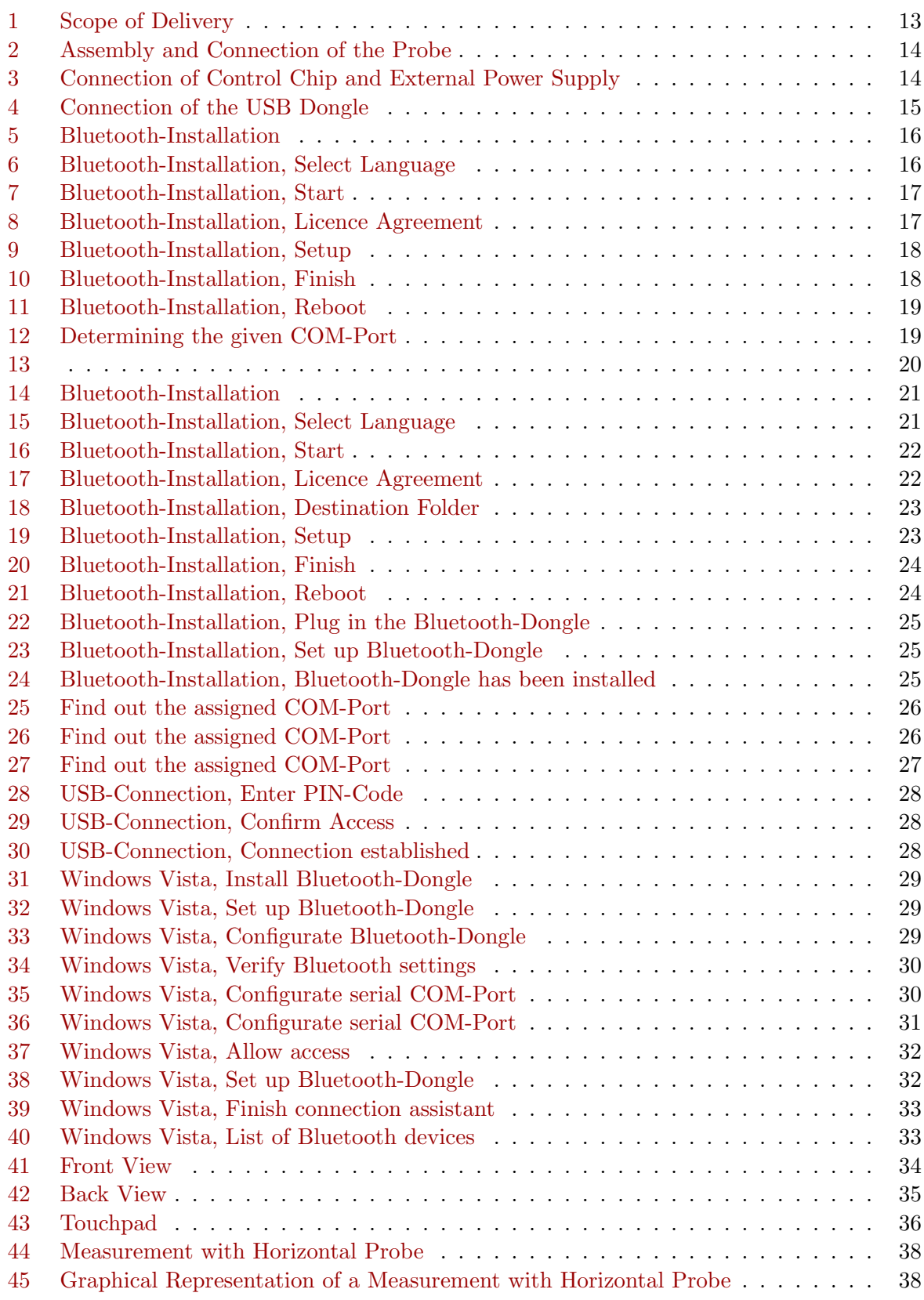

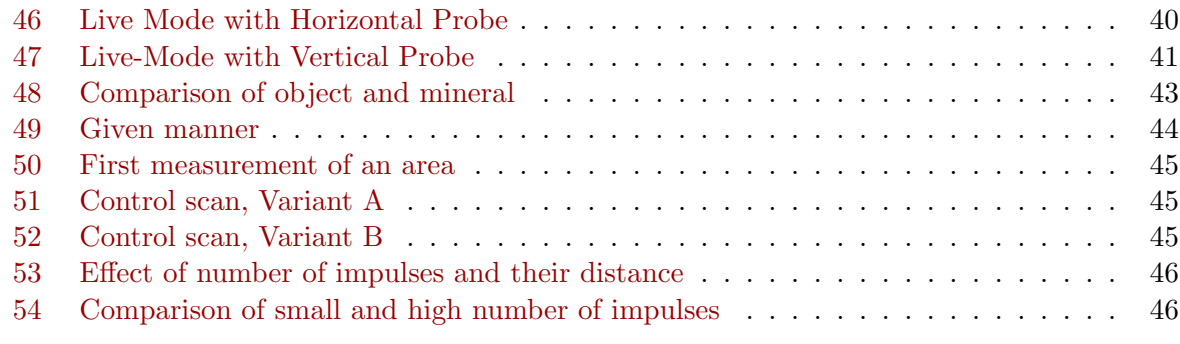

# List of Tables

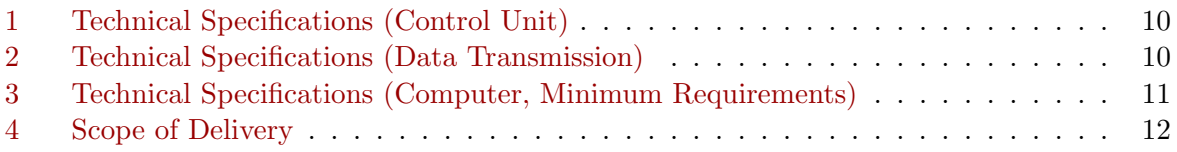

# <span id="page-6-0"></span>1 Preface

Dear customer,

in the first instance we want to thank you that you made your decision on a product of OKM Ortungstechnik GmbH.

With the Future I-160 you purchased a product which is based on a electromagnetic pulse method which can be used to locate anomalies in the target area. Thus the device is able to detect natural features such as formations of strata, cavities, groundwater level as well as sepulchers or buried objects such as pipes, tanks, boxes or suchlike.

The Future I-160 is able to locate, to document and to analyse buried objects with different structures, without making necessary any excavation. Particularly in areas next to the surface there are many advantages to geoelectric, seismic and magnetic procedures and it is further more a usefull complement to these methods. The Future I-160 has a facile and flexible handling and provides fast and easy reproducible results.

With our team of specialists we guarantee that our products are under recurrent control. Our specialists try to implement new developments in terms of further quality improvements for you.

Of course by selling our products we cannot guarantee that you really make a find during your research. The recognition of hidden objects and structures depends on a hugh number of factors - like you know. Determining factors are the dielectricity constant of the ground, the grade of mineralisation and the dimensions of an object relating to its depth. Specially in very wet soil, clay and sand with high conductivity of the ground, recording of the measured results can be falsified strongly.

With this product you purchased a device which stood the tests in regular operation like all other products of us. If you are interested in where our devices have gone into action please visit our homepage.

For our company it is necessary that we protect our developments within the framework of existing legislation to a patent or trademark registration. Therewith we offer you a higher warranty while using our products.

Please take your time consecutively, read this user's manual and familiarize yourself with the utilisation and operation of this Future I-160.

# <span id="page-7-0"></span>2 Important Notes

Please read these operating instructions carefully and closely before using Future I-160 and its accessories! These instructions give information on how to use the device and point out potential sources of danger.

Future I-160 and its accessories serves for documentation and analysis of detect objects deposited and changes performed in the ground. The registered data of the ground structure will be transmitted to a PC for visual representation in a special software program using the components we offer. Any additional notes relating to this has to be observed. Please read attentively the manual according to the software you are using!

# <span id="page-7-1"></span>2.1 General Notes

Being an electronic device, Future I-160 has to be treated with the caution and care necessary when such devices are used. Any failure to observe the safety precautions given or any use for purposes other than the ones it is conceived for may result in a damage or destruction of the processing unit and connected components.

The device will get destroyed if it is opened improperly.

# <span id="page-7-2"></span>2.2 Possible Health Hazards

If used properly the device normally does not pose any health hazards. According to current scientific knowledge, the high-frequency signals are not harmful to the human body on account of their low power.

# <span id="page-7-3"></span>2.3 Surrounding Area

Having been transferred from a cold to a warmer place, the device should not be operated immediately afterwards. Any condensation, which may have formed, might cause the device to get destroyed. Avoid strong magnetic fields, which may occur in places such as near machines or loudspeakers, and avoid using a detector within a radius of 50 meters.

Metallic objects on the ground such as cans, doses, catches, nails, screw or others can influence negatively your measurement and have to be removed. Also you have to remove keys, telephones, chains and rings and all other magnetic and metallic objects from yourself.

# <span id="page-8-0"></span>2.4 Voltage

The power supply should not be outside the indicated range of values. Use only chargers, batteries and rechargable batteries which are included in the scope of delivery.

Never use the 230 Volt mains supply.

# <span id="page-8-1"></span>2.5 Data safety

There can be errors in the process of data collection if

- the range of the sender module is been exceeded,
- the power supply of the device is to low,
- the cables you are using are to long,
- $\bullet\,$  other electronic devices sends out disturbances or
- $\bullet$  atmospherics occurs (lightnings, ...).

# <span id="page-9-0"></span>3 Technical Specifications

The following technical indications are medial values. During operation small variations are quite possible.

# <span id="page-9-1"></span>3.1 Control Unit

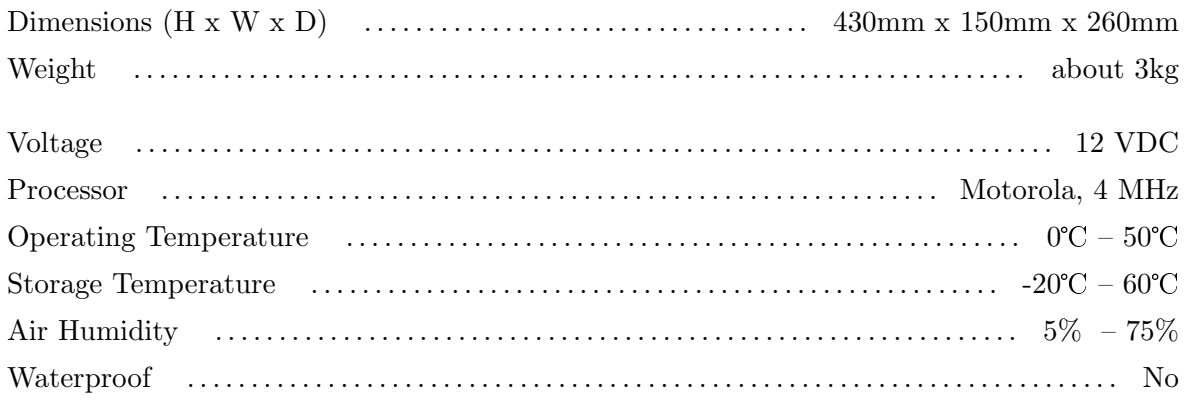

<span id="page-9-3"></span>Table 1: Technical Specifications (Control Unit)

# <span id="page-9-2"></span>3.2 Data Transmission

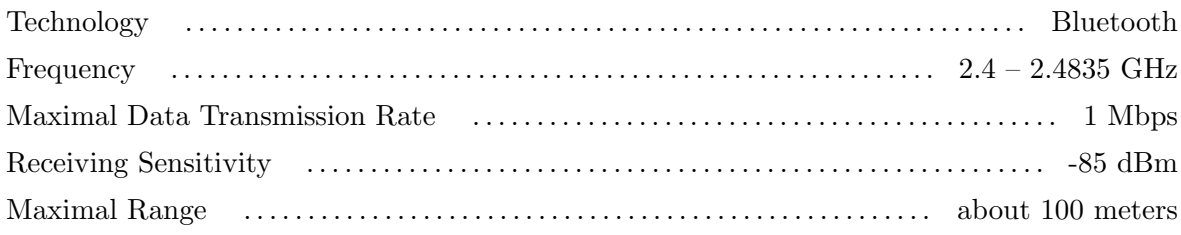

<span id="page-9-4"></span>Table 2: Technical Specifications (Data Transmission)

# <span id="page-10-0"></span>3.3 Computer, Minimum Requirements

The computer is not part of the scope of delivery. The indicated values should help you for a correct selection of a suitable computer for analysis of your measured results.

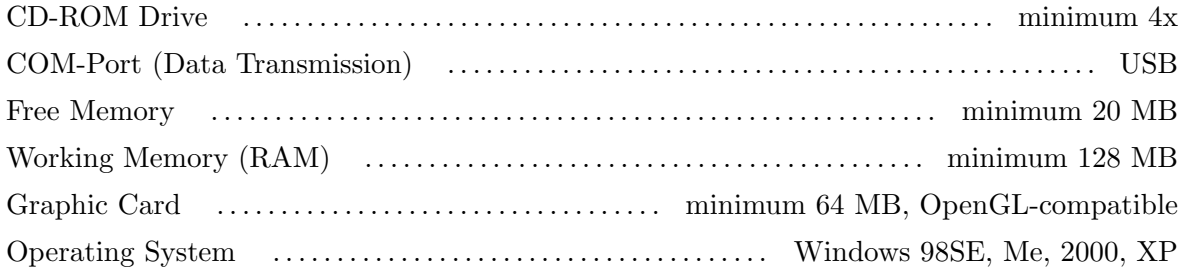

<span id="page-10-1"></span>Table 3: Technical Specifications (Computer, Minimum Requirements)

# <span id="page-11-0"></span>4 Scope of Delivery

In the following section you can find all standard equipment. The scope of delivery can be different in some circumstances because of some optional accessories which should not be included in the basic equipment.

- 1 Control Unit
- 1 Horizontal Probe
- 1 Verticale Probe
- 1 Linkage for Probe
- 1 USB Bluetooth Dongle
- 1 USB Setup CD
- 1 External Power Supply
- 1 Charger for External Power Supply
- 1 Cable for External Power Supply
- 1 3D Software ( Standard )
- 1 Control Chip
- 1 Headphones
- 1 Manual
- 1 Carrying Case

## <span id="page-11-1"></span>Table 4: Scope of Delivery

Beware that pictures in this manual could be different to delivered parts.

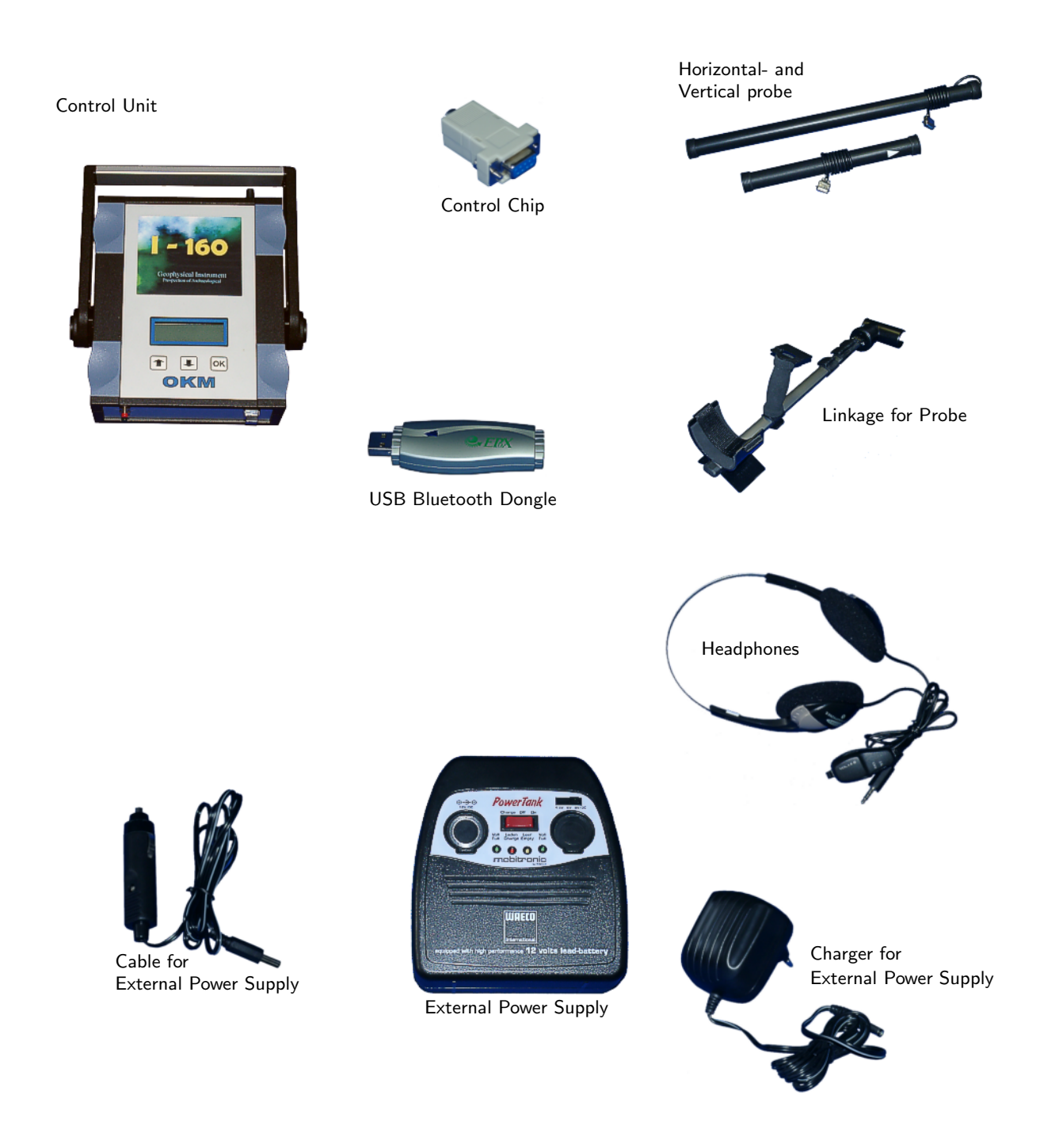

Figure 1: Scope of Delivery

<span id="page-12-0"></span>OKM Ortungstechnik GmbH [www.okm-gmbh.de](http://www.okm-gmbh.de)

# <span id="page-13-0"></span>5 Assembly

In this section is explained how to assemble the device and how to prepare a measurement.

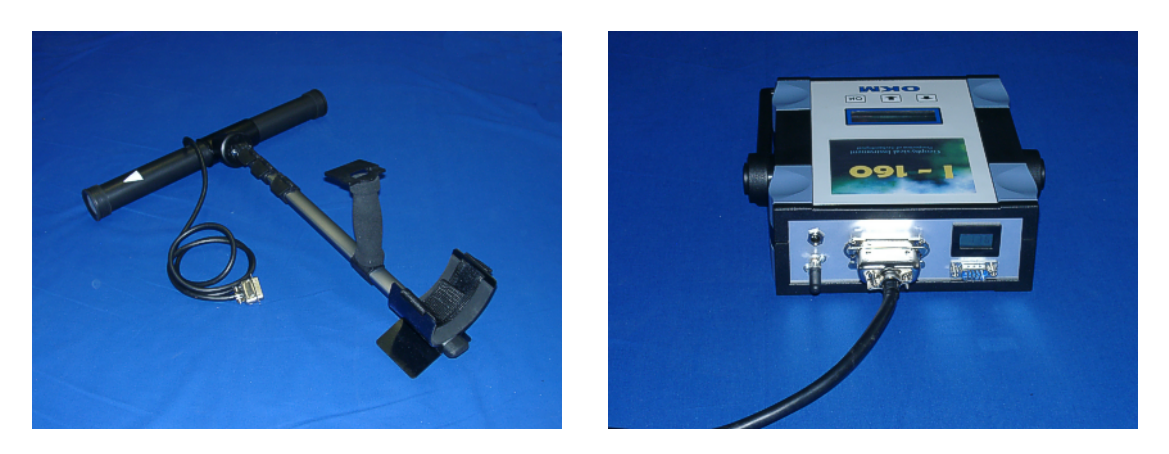

Figure 2: Assembly and Connection of the Probe

<span id="page-13-1"></span>Figure [2](#page-13-1) shows how to assemble the horizontal probe to the linkage. You have to put in the probe into the T-linkage. Then connect the cable of the probe with the control unit. Do it without any unnecessary application of force! The vertical probe has to be used without any linkage. You can simply hold it in your hand perpendicularly to the soil.

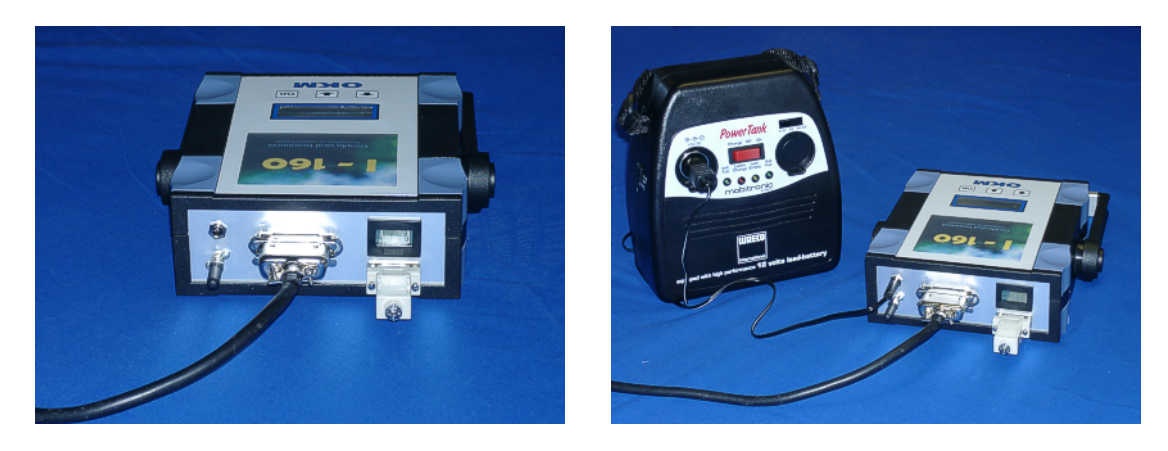

Figure 3: Connection of Control Chip and External Power Supply

<span id="page-13-2"></span>Figure [3](#page-13-2) shows how to plug in the control chip in the suitable connection of the device. Without this control chip the device cannot operate. If you connect the external power supply with the control unit you have to use the 12V output for the correct cable connection.

<span id="page-14-0"></span>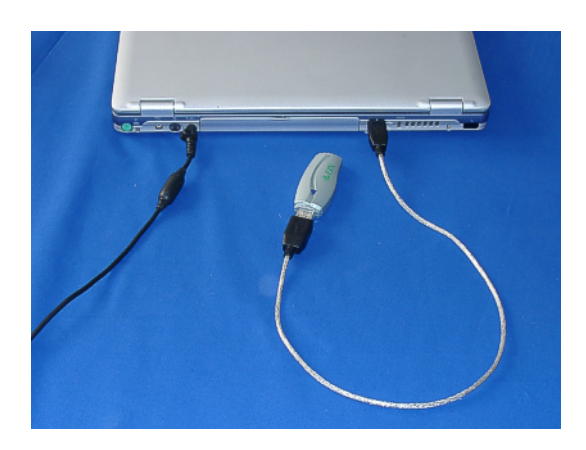

Figure 4: Connection of the USB Dongle

Figure [4](#page-14-0) indicates the connection of the USB Dongle to the PC. Additional information about the usage and installation of the USB-driver you can find in section ?? on page ??.

# <span id="page-15-4"></span><span id="page-15-0"></span>6 Installation of Radio Transmission (Toshiba)

This section describes the installation of the USB Bluetooth Dongle. Consider that the represented figures not necessarily agree with the current version of your operating system or the version of your USB installation.

The instructions in this chapter are only valid for the Toshiba usb-drivers. If you are using the Conceptronic usb-drivers, please read chapter [7.](#page-20-0)

## <span id="page-15-1"></span>6.1 Install Software & Drivers

Now it is time to install the software and driver on your system. Therefore you have to insert your Bluetooth CD into the CD ROM drive of your computer. If the CD does not start automatically, please double click on Desktop and then double click on the symbol of your CD ROM drive. With a further double click on file setup.exe you start the installation.

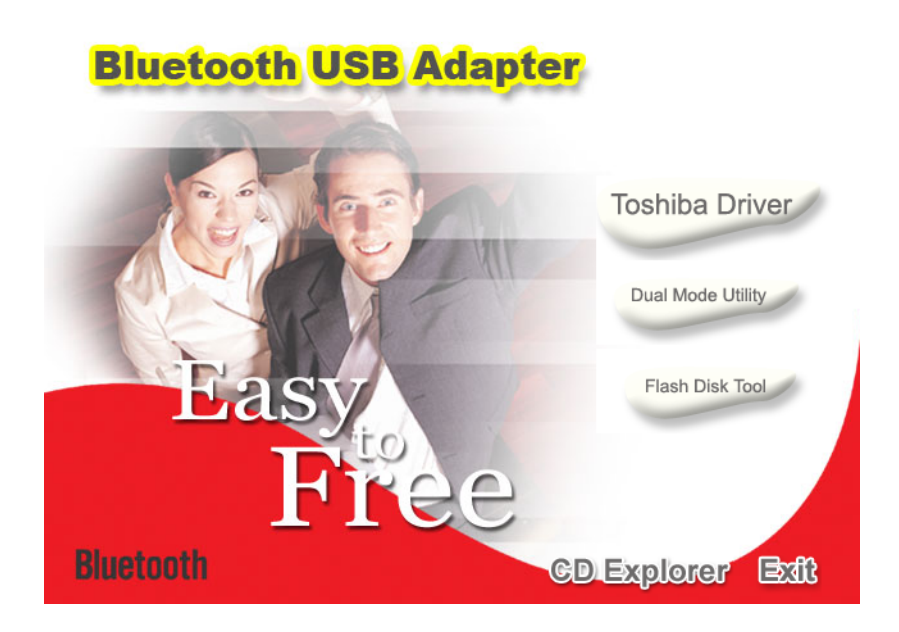

Figure 5: Bluetooth-Installation

The first window of your installation will open. Click here on the entry Toshiba Driver and follow the instructions on the screen.

<span id="page-15-2"></span>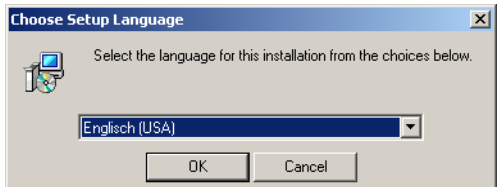

Figure 6: Bluetooth-Installation, Select Language

<span id="page-15-3"></span>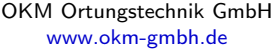

First there is a possibility to select the language of the installation. Click on OK, to change to the installation dialog from figure [7.](#page-16-0)

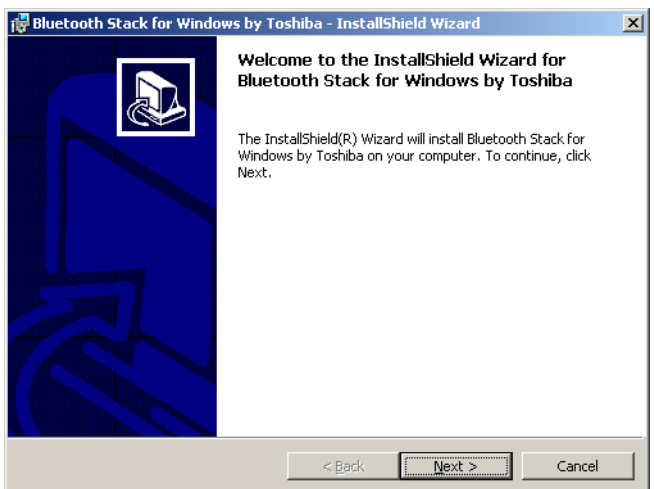

<span id="page-16-0"></span>Figure 7: Bluetooth-Installation, Start

Now simply click on Next, to continue the installation. A dialog like in figure [8](#page-16-1) appears on your screen.

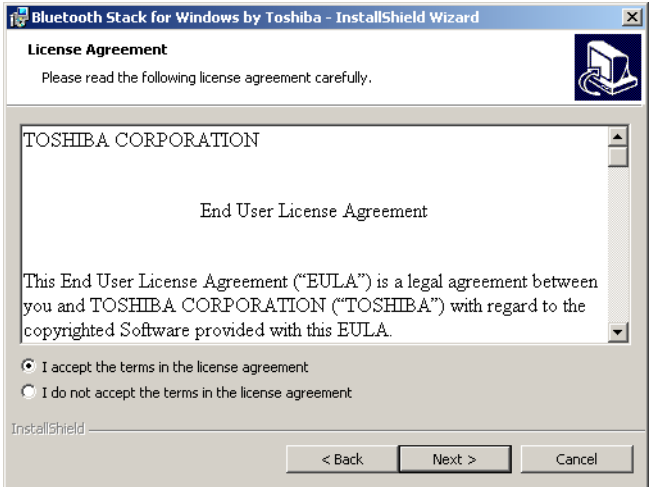

<span id="page-16-1"></span>Figure 8: Bluetooth-Installation, Licence Agreement

Select the option I accept the terms in the licence agreement and confirm it with a click on Next.

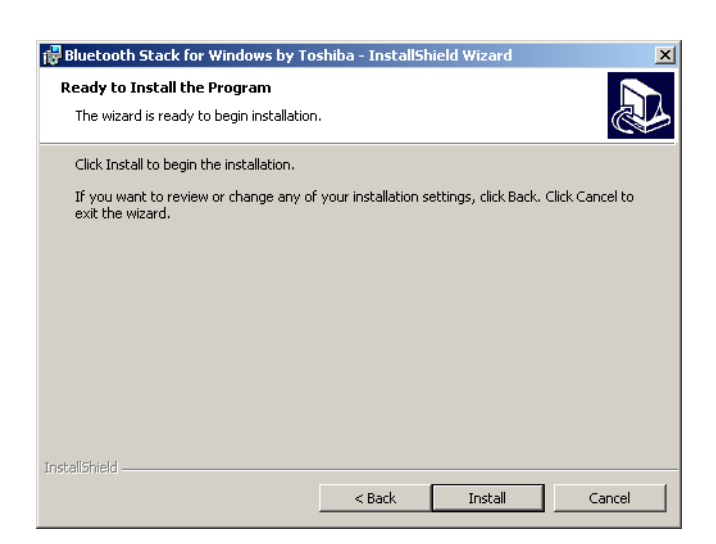

Figure 9: Bluetooth-Installation, Setup

Click now on the button Install, to start to copy the files. Afterwards you will be refered that the installation process can take about 15 minutes. Answer this question with a click on OK. If you did not connect the Bluetooth Dongle until now you will be asked to do so during the installation of the driver. Now wait until the installation is finished and all files has been transferred to your computer.

<span id="page-17-0"></span>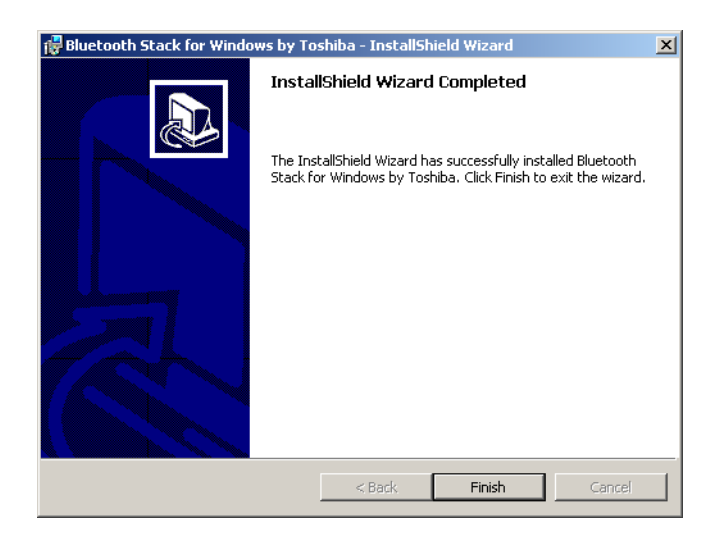

Figure 10: Bluetooth-Installation, Finish

<span id="page-17-1"></span>As soon as the installation is finished, a dialog as in figure [10](#page-17-1) appears. Click on the button Finish.

<span id="page-18-1"></span>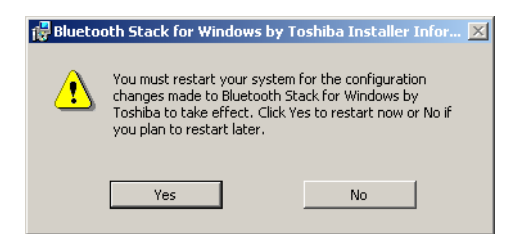

Figure 11: Bluetooth-Installation, Reboot

To terminate the installation you have to reboot your computer. A message like in figure [11](#page-18-1) will appear. Confirm it with a click on the button Yes.

## <span id="page-18-0"></span>6.2 Software Configuration

To find out on which COM-Port your Bluetooth connection is been installed, click on Start  $\rightarrow$ Settings  $\rightarrow$  Control Panel. Double click the entry *Bluetooth Local COM*. A dialog will open like it is represented in figure [12.](#page-18-2)

| <b>Bluetooth Local COM</b><br>xl |                            |                                       |
|----------------------------------|----------------------------|---------------------------------------|
| Vorhandene COM-Ports:            |                            |                                       |
| Port                             | Beschreibung               | Eigentümer                            |
| COM1                             | Kommunikationsanschluss (C | System                                |
| COM <sub>2</sub>                 | Kommunikationsanschluss (C | System                                |
| COM6                             | Toshiba BT Port (COM6)     | LocalCOM-Client                       |
| COM7                             | Toshiba BT Port (COM7)     | LocalCOM-Server[SerialPort(TOSHIBA Lo |
| COM10                            | Toshiba BT Port (COM10)    | Information Exchanger                 |
| COM11                            | Toshiba BT Port (COM11)    | Information Exchanger                 |
| COM12                            | Toshiba BT Port (COM12)    | Information Exchanger                 |
| COM13                            | Toshiba BT Port (COM13)    | Information Exchanger                 |
| <b>COM14</b>                     | Toshiba BT Port (COM14)    | Information Exchanger                 |
| COM20                            | Toshiba BT Port (COM20)    | <b>HSP Manager</b>                    |
| COM21                            | Toshiba BT Port (COM21)    | <b>HSP Manager</b>                    |
|                                  |                            |                                       |
|                                  |                            |                                       |
| Löschen<br>0K<br>Hinzufügen      |                            |                                       |

<span id="page-18-2"></span>Figure 12: Determining the given COM-Port

There you can find the entry *LocalCOM-Server* [SerialPort(TOSHIBA LocalCOM)], which indicates on which COM-Port your Bluetooth Dongle has been installed. This COM-Port you always have to indicate for the data transmission to the software program.

# <span id="page-19-0"></span>6.3 Configurate connection

After installation and configuration of your Bluetooth connection you should test if the data transmission from your measuring instrument to the computer is working correctly.

Be sure that the USB Dongle is attached to your computer. Take your measuring instrument and power on the device. Select a operating mode, which includes the direct data transmission to PC. Additional information on direct data transmission to PC you can find in section [9](#page-36-0) on page [37.](#page-36-0)

<span id="page-19-1"></span>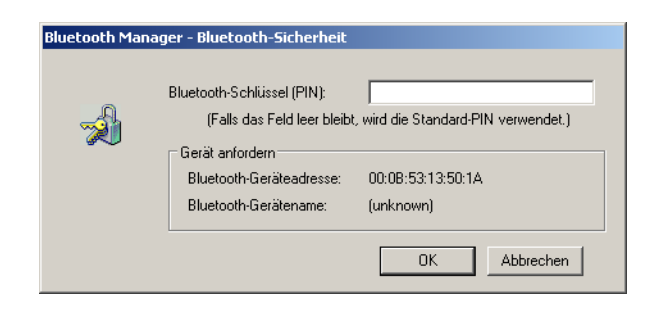

Figure 13:

As soon as you confirm your selected operating mode the device will try to get a radio connection to the computer. If this connection is successful a message like in figure [13](#page-19-1) appears.

In this dialog you have to enter OKM. It is neccessary to write in capital letters!

# <span id="page-20-5"></span><span id="page-20-0"></span>7 Installation of Radio Transmission (Conceptronic)

This section describes the installation of the USB Bluetooth Dongle. Consider that the represented figures not necessarily agree with the current version of your operating system or the version of your USB installation.

The instructions in this chapter are only valid for the Conceptronic usb-drivers. If you are using the Toshiba usb-drivers, please read chapter [6.](#page-15-0)

## <span id="page-20-1"></span>7.1 Windows XP, 2000, ME und 98SE

#### <span id="page-20-2"></span>7.1.1 Install Software & Drivers

Now it is time to install the software and driver on your system. Therefore you have to insert your Bluetooth CD into the CD ROM drive of your computer. If the CD does not start automatically, please double click on Desktop and then double click on the symbol of your CD ROM drive. With a further double click on file **autorun**.exe you start the installation.

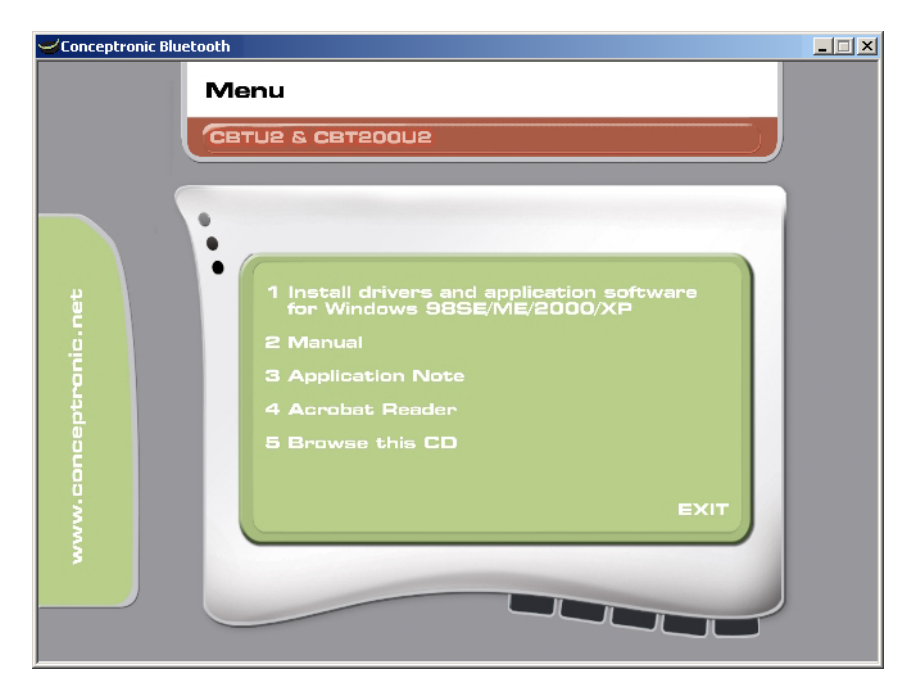

Figure 14: Bluetooth-Installation

The first window of your installation will open. Click here on the entry 1 Install drivers and application software and follow the instructions on the screen.

<span id="page-20-3"></span>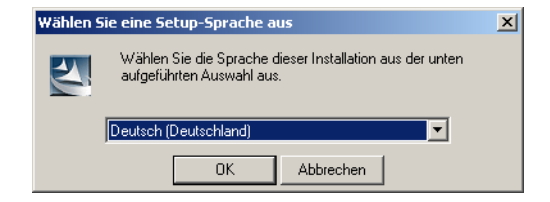

Figure 15: Bluetooth-Installation, Select Language

<span id="page-20-4"></span>OKM Ortungstechnik GmbH [www.okm-gmbh.de](http://www.okm-gmbh.de)

First there is a possibility to select the language of the installation. Click on OK, to change to the installation dialog from figure [16.](#page-21-0)

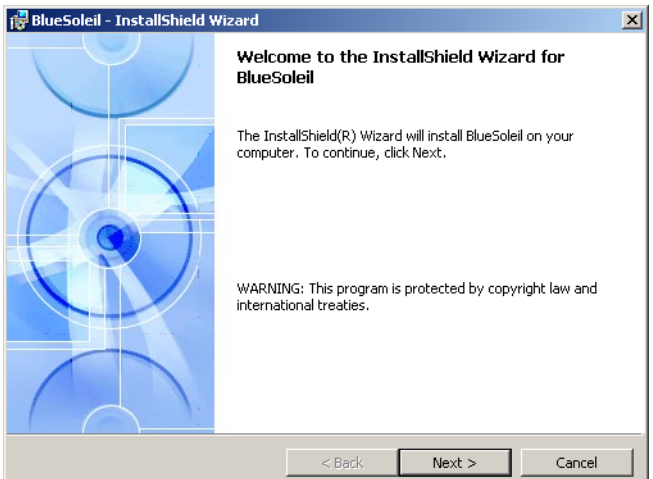

<span id="page-21-0"></span>Figure 16: Bluetooth-Installation, Start

Now simply click on Next, to continue the installation. A dialog like in figure [17](#page-21-1) appears on your screen.

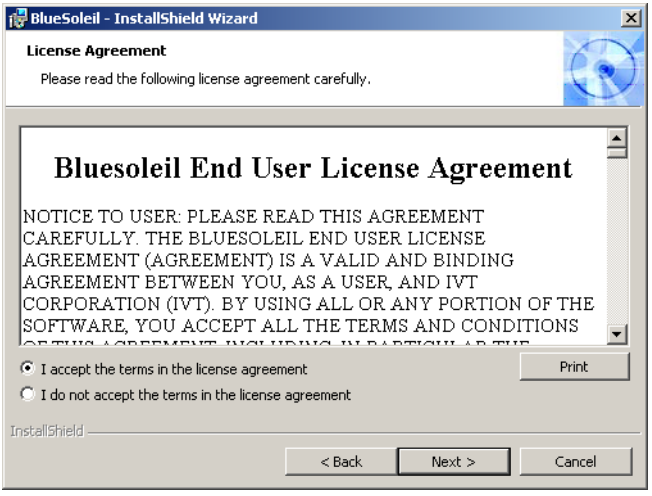

<span id="page-21-1"></span>Figure 17: Bluetooth-Installation, Licence Agreement

Select the option I accept the terms in the licence agreement and confirm it with a click on Next.

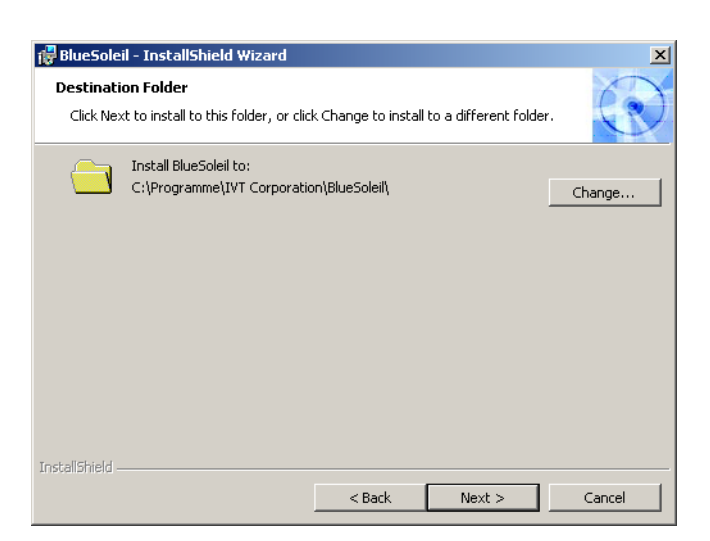

Figure 18: Bluetooth-Installation, Destination Folder

Inside the dialog from figure [18](#page-22-0) you have the possibility to select another destination folder. Normally there is no changing necessary. Click only on the button Next.

<span id="page-22-0"></span>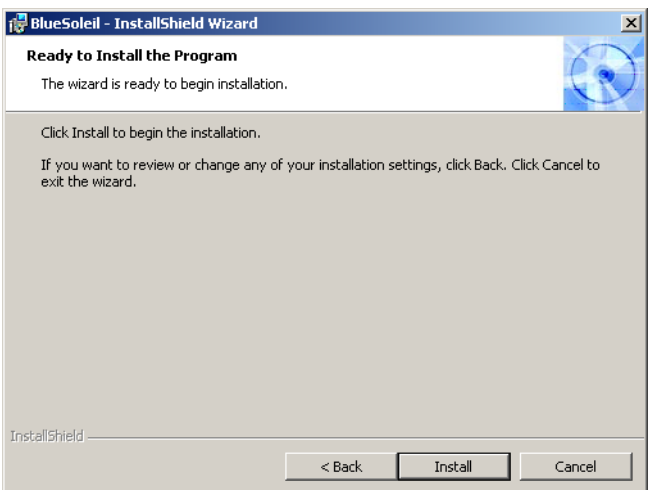

<span id="page-22-1"></span>Figure 19: Bluetooth-Installation, Setup

Click now on the button Install, to start to copy the files. Now wait until the installation is finished and all files has been transferred to your computer.

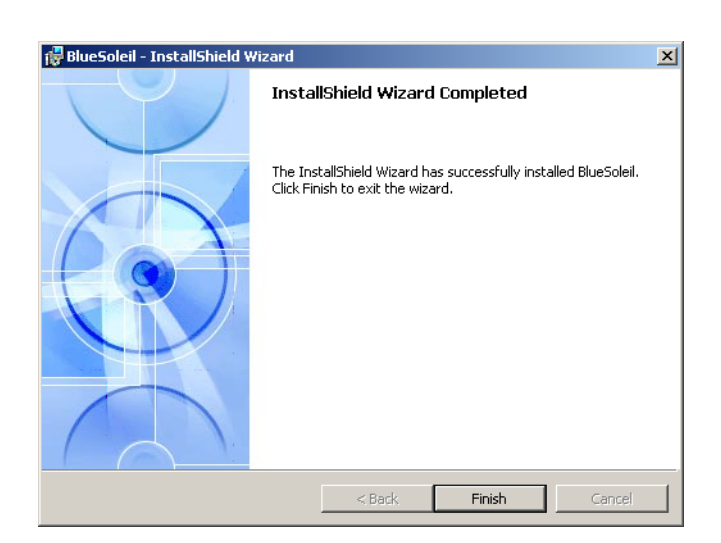

Figure 20: Bluetooth-Installation, Finish

As soon as the installation is finished, a dialog as in figure [20](#page-23-0) appears. Click on the button Finish.

<span id="page-23-1"></span><span id="page-23-0"></span>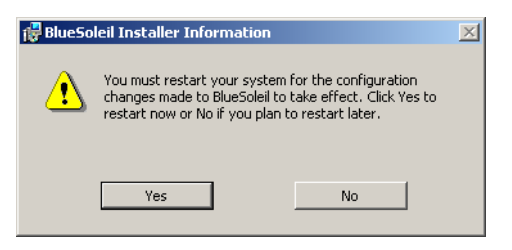

Figure 21: Bluetooth-Installation, Reboot

To terminate the installation you have to reboot your computer. A message like in figure [21](#page-23-1) will appear. Confirm it with a click on the button Yes.

## <span id="page-24-4"></span><span id="page-24-0"></span>7.1.2 Install Bluetooth-Dongle

After you have reboot the computer the message from figure [22](#page-24-1) appears on your screen. Now you have to plug in the Bluetooth-Dongle into your computer.

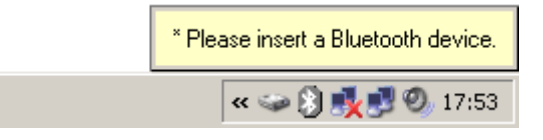

Figure 22: Bluetooth-Installation, Plug in the Bluetooth-Dongle

Now your computer tries to install automatically the Bluetooth-Dongle. Wait until a dialog window like in figure [23](#page-24-2) appears on your screen. Click on the button OK.

<span id="page-24-1"></span>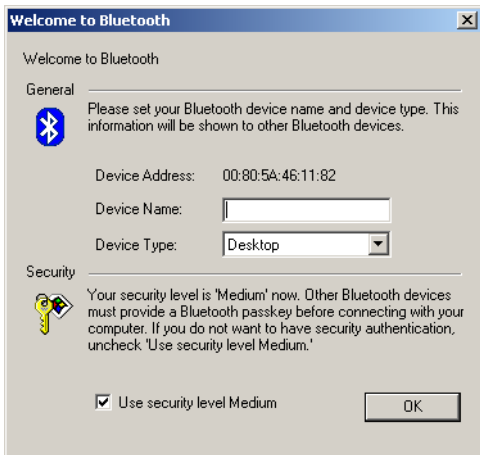

<span id="page-24-2"></span>Figure 23: Bluetooth-Installation, Set up Bluetooth-Dongle

After a successful set up of the Bluetooth-Dongle the message from figure [24](#page-24-3) appears on your screen.

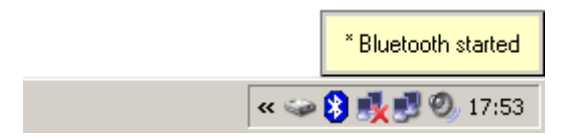

<span id="page-24-3"></span>Figure 24: Bluetooth-Installation, Bluetooth-Dongle has been installed

To find out on which COM-Port the Bluetooth connection has been installed you have to click with the right mouse button on the Bluetooth symbol in the task bar. A dialog window like in figure [25](#page-25-0) will appear.

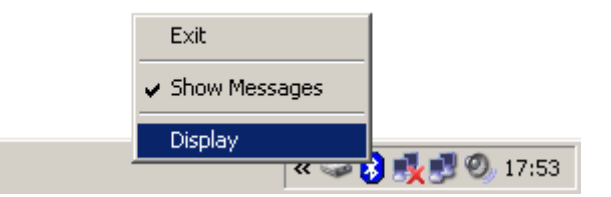

<span id="page-25-0"></span>Figure 25: Find out the assigned COM-Port

If you click here on the entry Display a window like represented in figure [26](#page-25-1) will open. Select in the menu View the option Service Window.

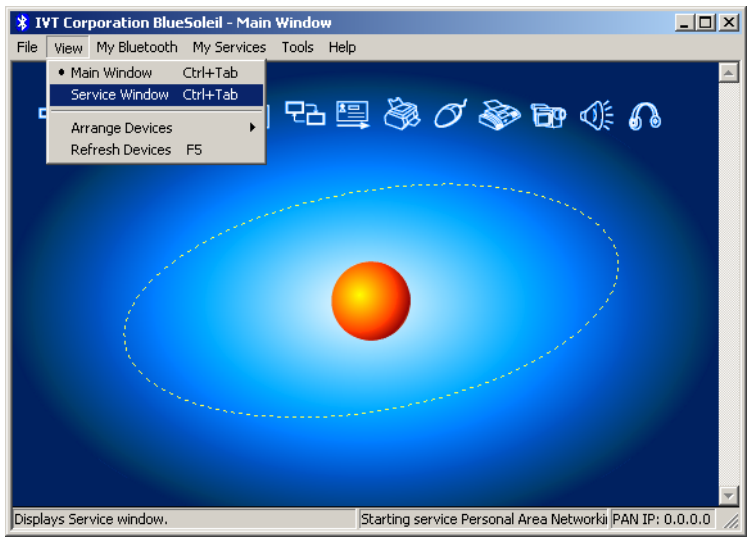

<span id="page-25-1"></span>Figure 26: Find out the assigned COM-Port

An image like in figure [27](#page-26-0) is represented. Behind the indication Serial Port A you can read the number of the assigned COM-Port. In this figure it is COM7, this can be different on your computer!

<span id="page-26-0"></span>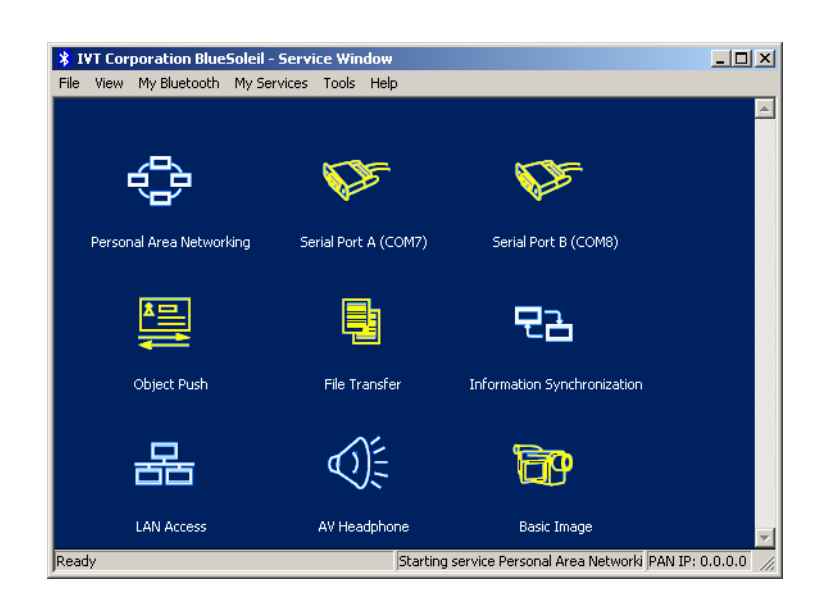

Figure 27: Find out the assigned COM-Port

#### <span id="page-27-0"></span>7.1.3 Configurate connection

After installation and configuration of your Bluetooth connection you should test if the data transmission from your measuring instrument to the computer is working correctly.

Be sure that the USB Dongle is attached to your computer. Take your measuring instrument and power on the device. Select a operating mode, which includes the direct data transmission to PC. Additional information on direct data transmission to PC you can find in section [9](#page-36-0) on page [37.](#page-36-0)

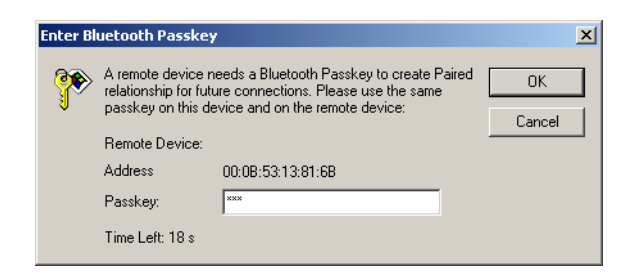

Figure 28: USB-Connection, Enter PIN-Code

As soon as you confirm your selected operating mode the device will try to get a radio connection to the computer. If this connection is successful a message like in figure [28](#page-27-1) appears. In this dialog you have to enter OKM. It is neccessary to write in capital letters! Confirm this entry by a click on the button OK.

<span id="page-27-2"></span><span id="page-27-1"></span>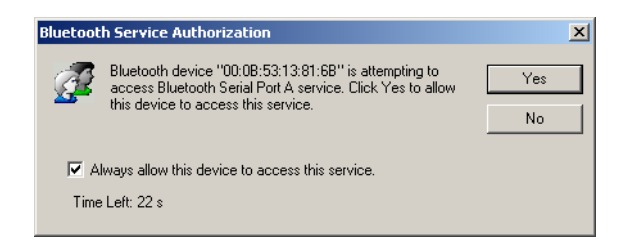

Figure 29: USB-Connection, Confirm Access

Another window will open where you mark the entry Allways allow this device to access this service and confirm this entry by a click on Yes.

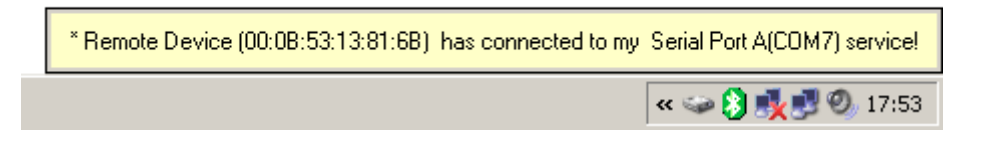

Figure 30: USB-Connection, Connection established

The message from figure [30](#page-27-3) indicates that the connection is established. Now you have set up successfully your Bluetooth connection.

> <span id="page-27-3"></span>OKM Ortungstechnik GmbH [www.okm-gmbh.de](http://www.okm-gmbh.de)

#### <span id="page-28-5"></span><span id="page-28-0"></span>7.2 Windows Vista

For Windows Vista there are no additional drivers necessary. The basic functions are already provided by the operating system. To install the Bluetooth-Dongle on your Windows Vista system, please read the instructions in the following subsection!

## <span id="page-28-1"></span>7.2.1 Install Bluetooth-Dongle

Power on your computer and wait until Windows Vista is completely booted. After you signed up for your Windows Vista system plug in the Bluetooth-Dongle into a free USB slot. The message from figure [31](#page-28-2) appears on your screen.

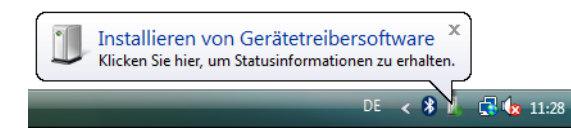

<span id="page-28-2"></span>Figure 31: Windows Vista, Install Bluetooth-Dongle

Wait a little moment until the installation of the Bluetooth-Dongle is completed successfully and the message from figure [32](#page-28-3) appears on your computer screen.

<span id="page-28-3"></span>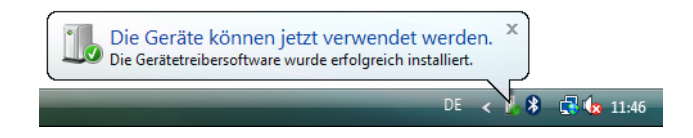

Figure 32: Windows Vista, Set up Bluetooth-Dongle

To use the Bluetooth-Dongle with your device, you have to apply a serial COM-Port. Therefore please click with the right mouse buttom on the Bluetooth symbol  $\bullet$  on the down right side of your computer screen! A dialog similiar to figure [33](#page-28-4) will open. Click with the left mouse button on the entry Open Bluetooth settings.

<span id="page-28-4"></span>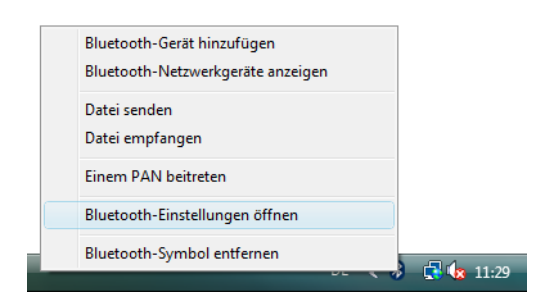

Figure 33: Windows Vista, Configurate Bluetooth-Dongle

The dialog window from figure [34](#page-29-0) will open. Click with the left mouse button on the tab Options and compare the settings of your computer with those from the figure. After that please click on the tab COM-Ports.

To transfer the measured data from your device to the computer, you have to establish now the serial COM-Port. The figure [34](#page-29-0) (right side) shows the relevant dialog window. Click with the

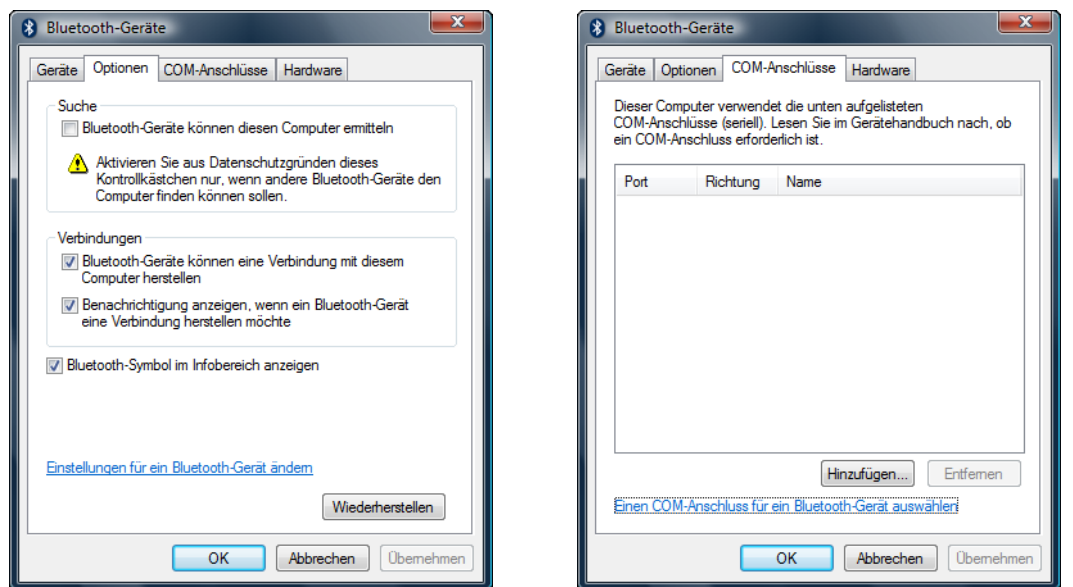

<span id="page-29-0"></span>Figure 34: Windows Vista, Verify Bluetooth settings

left mouse button on the button Add. Another dialog window like represented in figure [35](#page-29-1) will open.

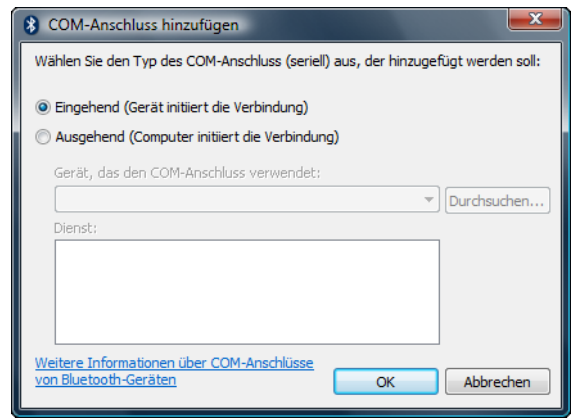

<span id="page-29-1"></span>Figure 35: Windows Vista, Configurate serial COM-Port

In this dialog you only have to select option *Incoming (Device initiate connection)* and confirm your selection by a click on the button OK. Automatically a serial COM-Port will be created and a Port refered. In this tutorial the Port COM3 has been refered. This Port COM3 has to be entered later in the software, to transfer measured data to your computer.

<span id="page-30-1"></span>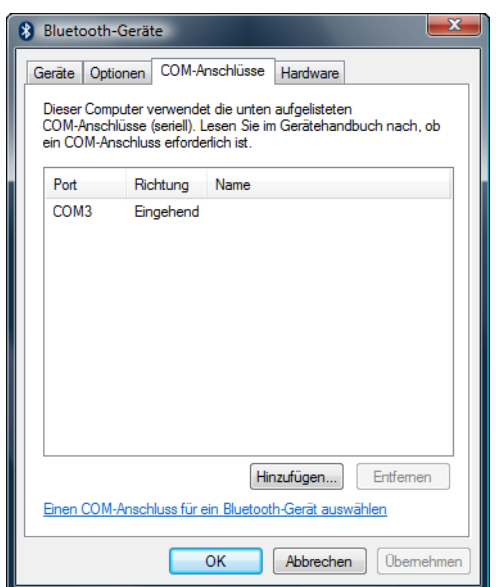

<span id="page-30-0"></span>Figure 36: Windows Vista, Configurate serial COM-Port

Again, in figure [36](#page-30-0) the allocation of the serial COM-Port COM3 is represented. The installation of the Bluetooth-Dongle is now completed. The next step is to establish a test connection, to control the connectivity.

## <span id="page-31-3"></span><span id="page-31-0"></span>7.2.2 Establish connection

Be sure that the Bluetooth-Dongle is plugged into your computer. Now take your measuring instrument and power it on. Select an operating mode which supports the direct data transfer to your PC. Detailed information you can find in section [9](#page-36-0) on page [37.](#page-36-0) As soon as you confirmed this function on your device, a radio connection to your pc will be established. If it is successfull the dialog from figure [37](#page-31-1) appears.

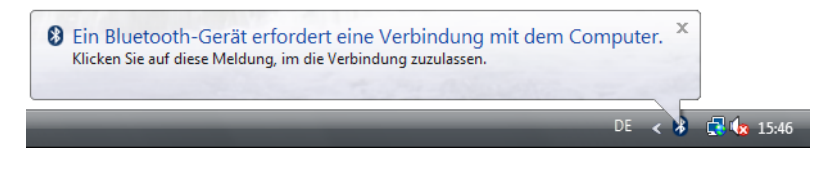

Figure 37: Windows Vista, Allow access

Click with the left mouse button inside this message to enter the PIN-Code. A dialog like in figure [38](#page-31-2) appears on your computer screen.

<span id="page-31-1"></span>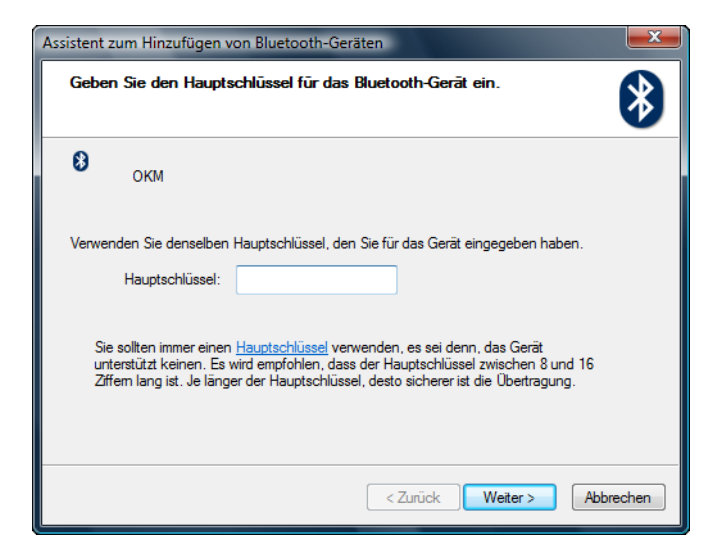

Figure 38: Windows Vista, Set up Bluetooth-Dongle

<span id="page-31-2"></span>There please enter the PIN-Code OKM. Take care to use capital letters! Confirm the entry by aclick on the button Next.

<span id="page-32-2"></span>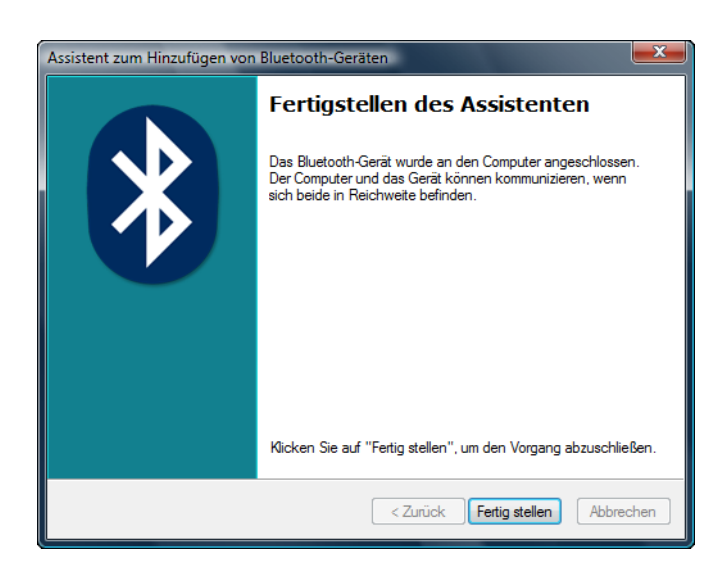

Figure 39: Windows Vista, Finish connection assistant

After a connection has been established the dialog from figure [39](#page-32-0) appears. Just click on the button Finish to finish the connection assistant.

<span id="page-32-0"></span>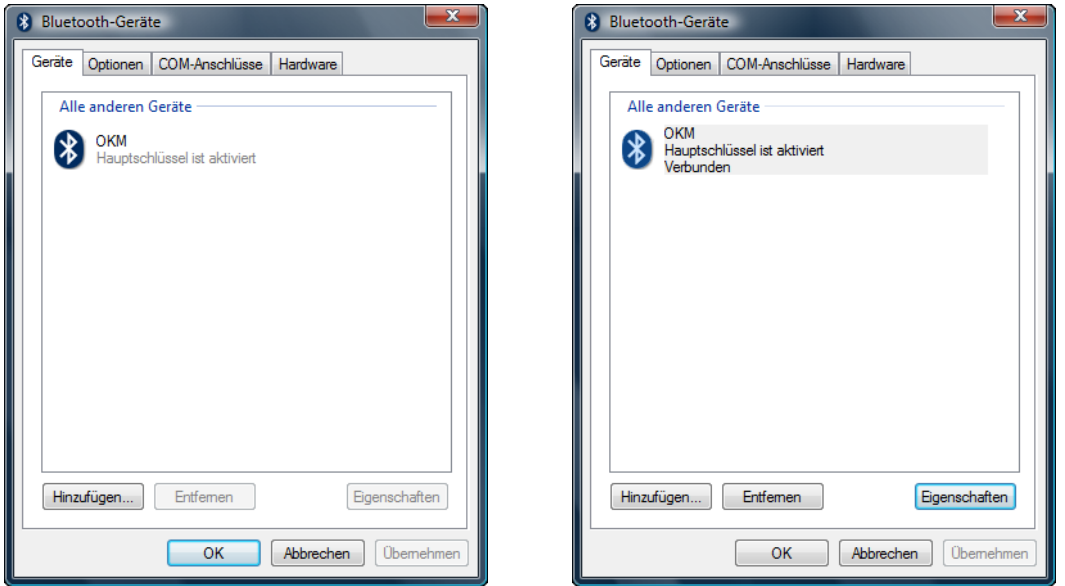

<span id="page-32-1"></span>Figure 40: Windows Vista, List of Bluetooth devices

To find out the current status of your Bluetooth-Dongle click with the right mouse button on the Bluetooth symbol inside the down right corner of your screen. In the following menu (see figure [33](#page-28-4) on page [29\)](#page-28-4) please click with the left mouse button on the entry Open Bluetooth settings. A dialog like in figure [40](#page-32-1) shows all existing devices. As soon as one of these devices has established a connection it will be indicated by the supplement Connected.

# <span id="page-33-3"></span><span id="page-33-0"></span>8 Control Elements

In this section you will learn more about the fundamental use of all control elements for this measuring instrument. All connections, inputs and outputs are explained in detail.

# <span id="page-33-1"></span>8.1 Front View

Figure [41](#page-33-2) shows the front side of the control unit.

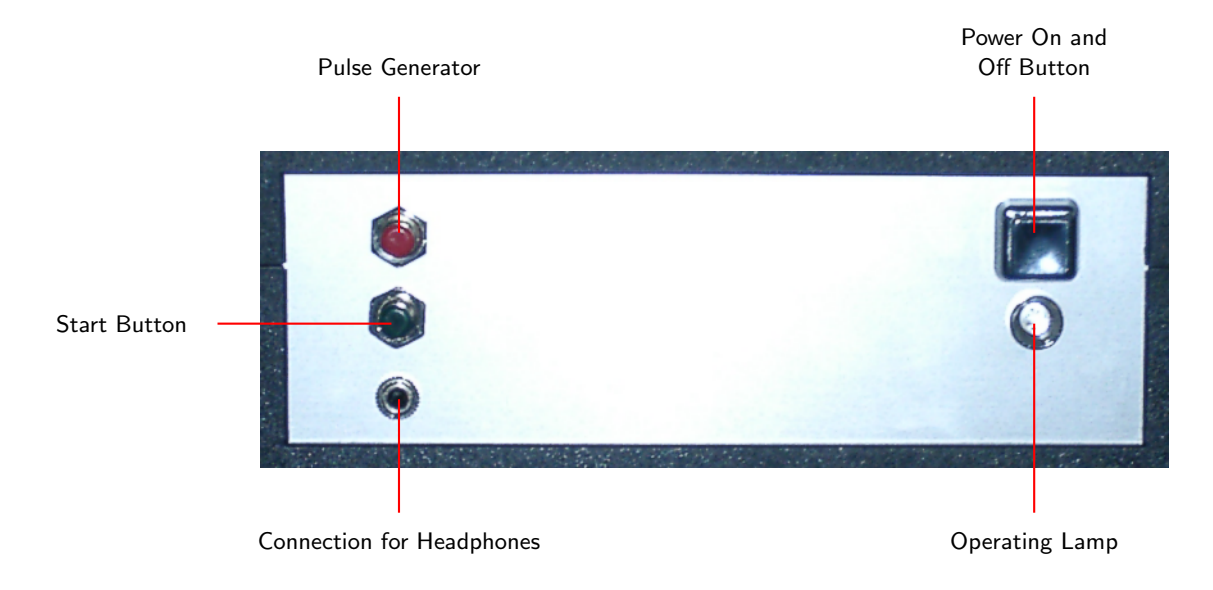

Figure 41: Front View

<span id="page-33-2"></span>The Power On and Off Button is used to switch on and off the control unit. Before operating with your device you have to connect your external power supply and power it on.

The Operating Lamp shines, when the device is powered on and indicates the operating readiness of the control unit.

The Pulse Generator is used to release every impulse manually in the appropriate operating mode. He is also used to activate the headphones.

The Start Button is used to start a measurement.

Through the Connection for Headphones the delivered headphones can be connected with the control unit.

# <span id="page-34-2"></span><span id="page-34-0"></span>8.2 Back View

Figure [42](#page-34-1) shows the back side of the control unit and their connections.

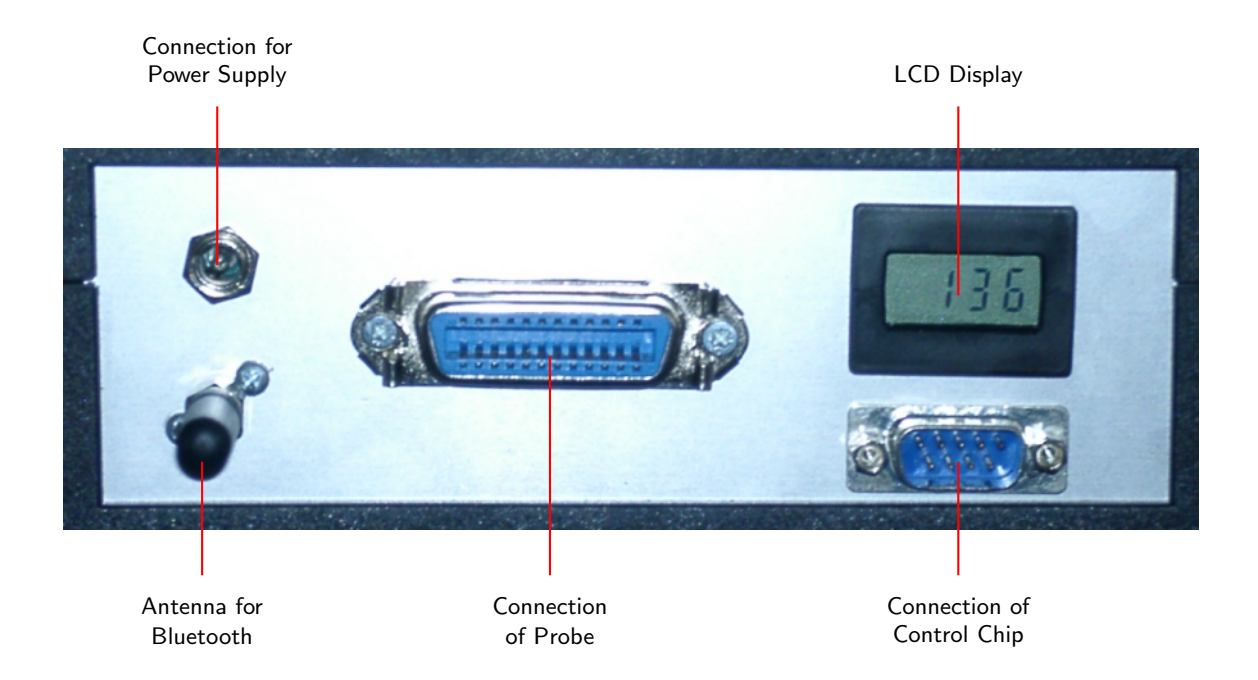

<span id="page-34-1"></span>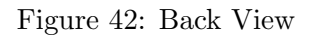

The Connection for Power Supply is used to connect the battery. Here the external power supply (Power Tank) has to be connected to the device.

The LCD Display indicates how often the device was powered on. This display is only of interest for the repair and maintenance service.

The Antenna for Bluetooth is used for data transmission to PC.

In the Connection of Probe the probe cable has to be plugged in.

The Connection for Control Chip is used for the connection of the delivered control chip. The control chip is absolutely necessary to operate with the device.

# <span id="page-35-0"></span>8.3 Touchpad for Menu Navigation

The top of the device is including a touchpad like in figure [43.](#page-35-1) With this touchpad you can navigate to the different operating modes in the menu.

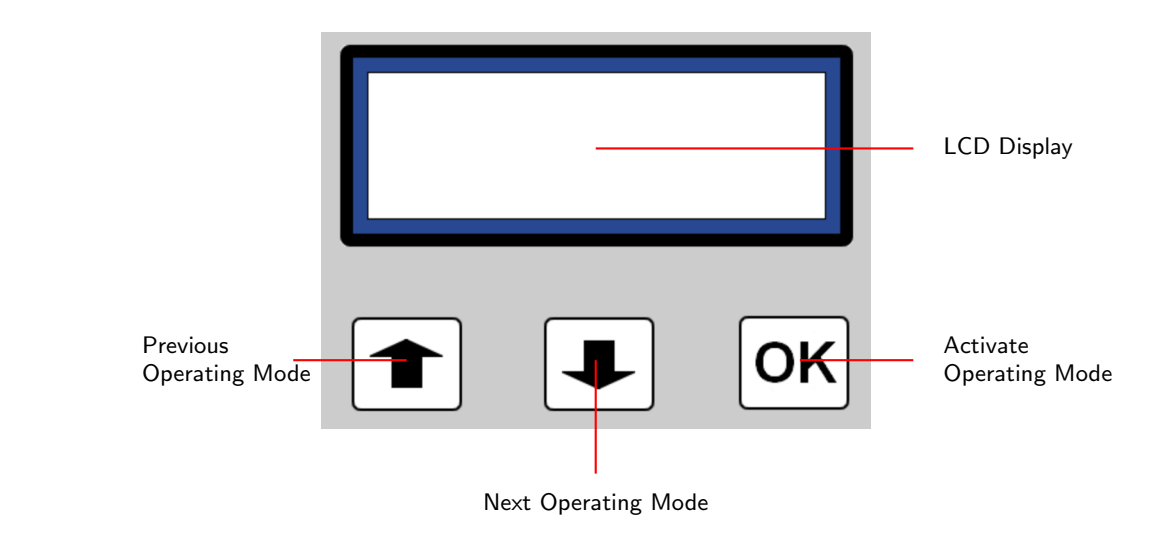

<span id="page-35-1"></span>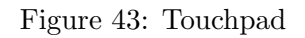

With keys  $\left| \bullet \right|$  and  $\left| \bullet \right|$  you can select every operating mode. To confirm your selection press  $\left| \bullet \right|$ .

# <span id="page-36-0"></span>9 Operating Modes

In this section you will learn more about the different operating modes of the device. Every function is been explained in particulary in its proper subsection. The right selection of an operating mode depends primarily of your planned measurement. So for example there are some special functions which have to be used for a first measurement in a unknown area to get a general overview, against which others are more suitable for a detailed search and analysis with a special processing software program.

The device prossesses the following operating modes:

#### Automatic Mode, 10 Impulses

Automatic scanning mode with 10 impulses per measured line. Measured values will be sent directly to a PC. Possibility to activate headphones.

#### Automatic Mode, 20 Impulses

Automatic scanning mode with 20 impulses per measured line. Measured values will be sent directly to a PC.

#### Automatic Mode, 30 Impulses

Automatic scanning mode with 30 impulses per measured line. Measured values will be sent directly to a PC.

#### Automatic Mode, 40 Impulses

Automatic scanning mode with 40 impulses per measured line. Measured values will be sent directly to a PC.

#### Automatic Mode, 50 Impulses

Automatic scanning mode with 50 impulses per measured line. Measured values will be sent directly to a PC.

- Manual Mode, 30 Impulses Scan manually with 30 impulses per measured line. Measured values will be sent directly to a PC.
- Live Mode, Vertical Measurement with Live representation. No data record is possible in this mode.
- Live Mode, Horizontal Measurement with Live representation. No data record is possible in this mode.
- Sound Mode, 1 Ping Measurement with acoustical signals (1 sensor activated). No graphical representation.
- Sound Mode, 16 Ping Measurement with acoustical signals (16 sensors activated). No graphical representation.

Via a touchpad on the top of your device you can select and confirm your appropriate operating mode.

#### <span id="page-37-3"></span><span id="page-37-0"></span>9.1 Automatic Mode, 10 Impulses

This operating mode allows you to record a graphical measurement whereby the measured data will be sent directly to a connected PC. Additional information about the preparation of your software program you can find in the appropriate manual for software.

To measure in this operating mode you have to connect the horizontal probe. Also you have to keep a certain manner and direction to scan your area, that the data can be recorded in a correct way. Figure [44](#page-37-1) shows this in a pattern.

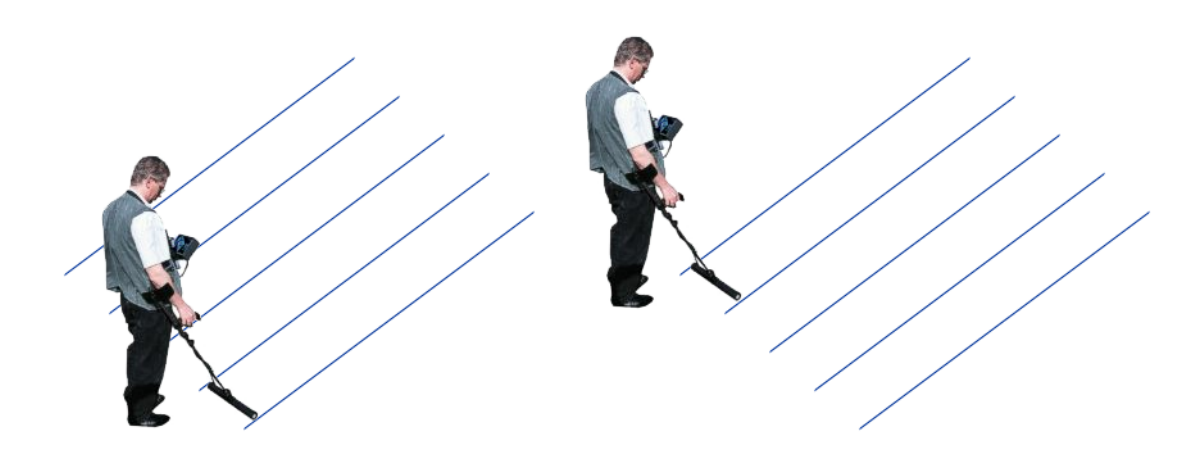

<span id="page-37-1"></span>Figure 44: Measurement with Horizontal Probe

Go to your starting position and power on the device. Take care that the arrow on the upper side of your probe shows to the left. Confirm your operating mode by pressing Activate operating mode. The message *Connecting with computer* ... will show you that the data transmission to PC is activated. Then please press the Start Button. The device will now send out the impulses and you have to walk continiously the first measure line (left representation in figure [44\)](#page-37-1).

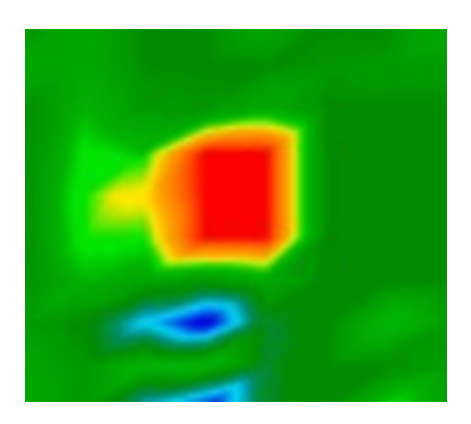

Figure 45: Graphical Representation of a Measurement with Horizontal Probe

<span id="page-37-2"></span>If all impulses of the first measured line were sent out, the device will stop automatically. Now go on to the starting point of your second measured line, which should always be on the left side of the line before and press again the Start Button. Repeat this procedure until you scanned the complete area. Now in your software program there should be a graphical representation of this scanned area which can be similiar to figure [45.](#page-37-2)

The graphical representation should mainly include green color values which represent normal ground. In this graphic could be included red or blue objects. Normally metallic objects are represented in red color and cavities, water deposits and diggings always in blue color. Beware that mineralisations in the ground also could be in red color. How to recognize minerals from "*real*" metals, you can read in section [10.1](#page-41-1) on page [42](#page-41-1) or in your software manual.

Please read also section [10.2](#page-43-0) on page [44](#page-43-0) where the principle procedure of a graphical measurement is explained in detail.

## <span id="page-38-0"></span>9.2 Automatic Mode, 20 Impulses

This operating mode is nearly similiar to menu option Automatic Mode, 10 Impulses. IN this mode 20 impulses per measured line will be sent.

Please read section [9.1,](#page-37-0) where the principle procedure of a graphical measurement is explained in detail.

## <span id="page-38-1"></span>9.3 Automatic Mode, 30 Impulses

This operating mode is nearly identically to menu option Automatic Mode, 10 Impulses. The only difference is that 30 impulses per measured line are sent out.

Please read attentively section [9.1,](#page-37-0) where you can find information on the principle procedure for a grahical measurement.

## <span id="page-38-2"></span>9.4 Automatic Mode, 40 Impulses

This operating mode is nearly identically to Automatic Mode, 10 Impulses. The only difference is that 40 impulses per measured line were sent.

Please read attetively section [9.1,](#page-37-0) where the principle procedure of a graphical measurement is explained in detail.

## <span id="page-38-3"></span>9.5 Automatic Mode, 50 Impulses

This operating mode is nearly identically to function Automatic Mode, 10 Impulses. The only difference is that 50 impulses per measured line were send out.

Please read section [9.1,](#page-37-0) to make you familiar with the principle procedure for a graphical measurement recording.

## <span id="page-38-4"></span>9.6 Manual Mode, 30 Impulses

This operating mode is nearly identically to *Automatic Mode, 10 Impulses*. The only difference is that 30 impulses per measured line were send and every single impulse has to be activated <span id="page-39-2"></span>manually. Therefore please use the pulse generator (red button). Every time when a measure value should be recorded than press one time the pulse generator.

Please read section [9.1,](#page-37-0) to make you familiar with the principle procedure for a graphical measurement recording.

# <span id="page-39-0"></span>9.7 Live Mode, Horizontal

This operating mode allows you to see the ground in a real time live mode. You don't have to scan in a given manner, you can walk in every direction and see what is situated in the ground under the horizontal probe.

In this operating mode you have to connect the horizontal probe to the control unit. The recorded measure values will be sent directly to a connected PC. Additional information about the preparation of your software program you can find in the appropriate manual for the software.

Go to your starting position and power on the device. Take care that the arrow on the upper side of your probe shows to the left. Confirm your operating mode by pressing Activate operating mode. The message *Connecting with computer*  $\dots$  will show you that the data transmission to PC is activated. Then please press the Start Button. Now you can walk as desired in your measured area.

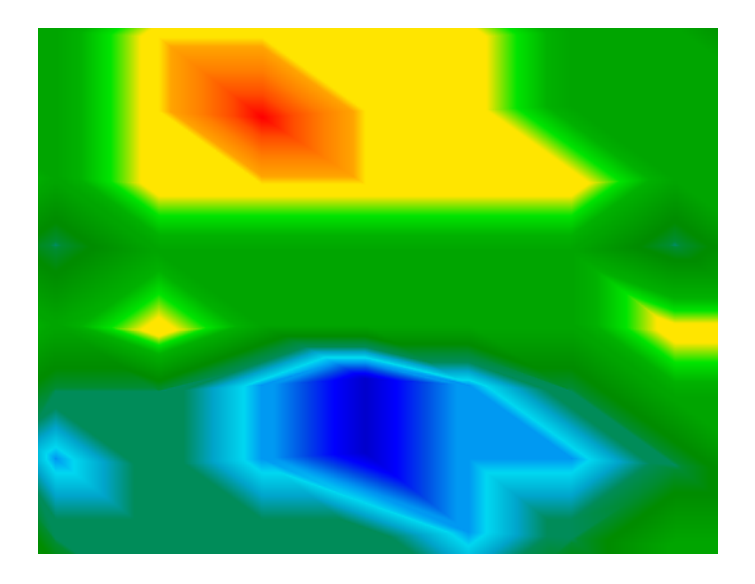

Figure 46: Live Mode with Horizontal Probe

<span id="page-39-1"></span>The graphical representation on your computer depends on the software program you are using. Figure [46](#page-39-1) shows a representation through Future Series – Standardsoftware.

In this mode measure values will be recorded continiously and transferred to a connected PC. Even if you keep staying in one position the graphical representation will go on continiously. But in this case it should not show you large changes.

# <span id="page-40-0"></span>9.8 Live Mode, Vertical

This operating mode is nearly identically to mode Live Mode, Horizontal. You simply have to connect the vertical probe. Please note that the penetration depth in this mode is reduced to about 3 meters!

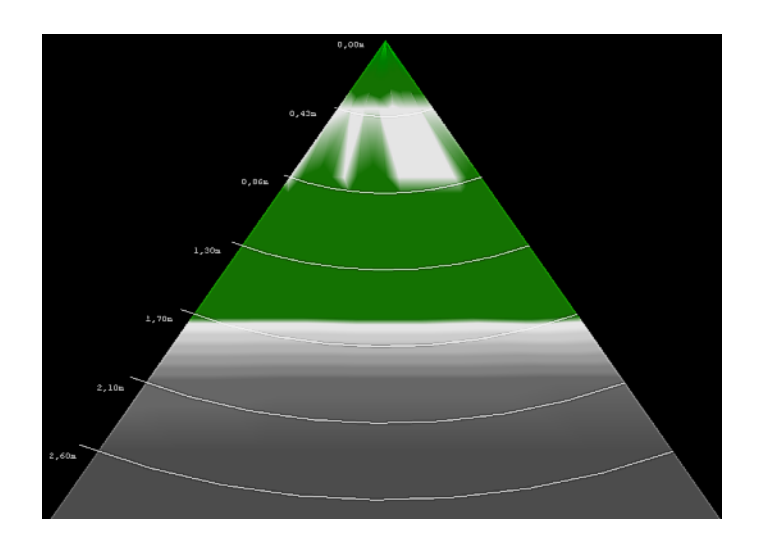

Figure 47: Live-Mode with Vertical Probe

<span id="page-40-3"></span>Figure [47](#page-40-3) shows the graphical representation in the Future Series – Standardsoftware.

## <span id="page-40-1"></span>9.9 Sound Mode, 1 Ping

In this operating mode the Magnetometer mode of the device will be activated. This mode allows you to notice acoustically the current field strength.

The higher the field strength the higher will be the acoustic signal. In this mode it is easily possible to find metallic objects (in particulary iron objects) which are placed close to the surface.

During this measurement only one of the sensors in the middle of the probe is activated. So an exact point detection is possible.

# <span id="page-40-2"></span>9.10 Sound Mode, 16 Ping

This operating mode is nearly identically to function *Sound Mode, 1 Ping.* During the measurement all sensors are activated. This is an advantage for scanning large areas.

# <span id="page-41-0"></span>10 Analysis and Evaluation of Measurements

Before measurement you have to know what kind of objects or cavities you are looking for and if the area you choose is suitable for this. Measurement without a plan will not give you the results you would like. For this reason please consider the following indications:

- $\bullet$  What are you looking for (graves, tunnels, buried objects, ...)? This question has its effects on your concrete manner to measure an area. If you are looking for big objects you can enlarge your distance between the measure points (impulses), for small objects use small distances (see section [10.3](#page-44-0) on page [45\)](#page-44-0).
- Inform yourself about the area you select for measurement. Is it usefull to search at this place? Are there historical indications, which confirm your speculations? What type of soil is on this area? Are there good conditions for data recording?
- Your first measurement in a unknown area has to be large enough to get representative values (f. ex. 20 impulses, 20 search lines).
- What is the form of the object you search? If you are looking for an angular metal box, the identified object in your graphic should have a form according to this.
- To get exact values concerning the depth measurement, the object has to be in the centre of the graphic, which means it has to be framed by normal reference values (normal ground). If the object is on the side of the graphic and not totally visible a correct depth measurement is not possible.
- There should not be more than one object in a graphic. This will influence the exactness of depth measurement.
- You should do at least two control scans to get sure about your results. So you also can recognize and isolate mineralized ground (see section [10.1](#page-41-1) on page [42\)](#page-41-1).

# <span id="page-41-1"></span>10.1 Metal or Mineralisation

At the beginning it is not always easy to make a difference between real objects and mineralized ground. In principle metals are represented in red color, but mineralized accumulations can also include red signals.

Here some advice how you can differentiate between a real object and a mineralisation:

Form

If the object represented in your graphic has a special form  $(f. ex.$  rectangle, circle,  $\dots$ ). you can conclude of a possible real found.

Color

If there are many yellow and orange color values around the object, it will be probably a mineralisation.

Depth

With a small depth of about 0.10m or 0.40m there is a high possibility that there is only a mineralisation of the ground.

# Color Filter

If position and form of the object are changing with the use of the color filter it is probably a mineralisation.

# Control Scan

If position, depth and form of the object stay nearly the same, also in further control scans you can conclude of a real object. Also if some graphics look similiar you always have to compare all indications.

Figure [48](#page-42-0) shows a real object (left side) and a mineralized accumulation (right).

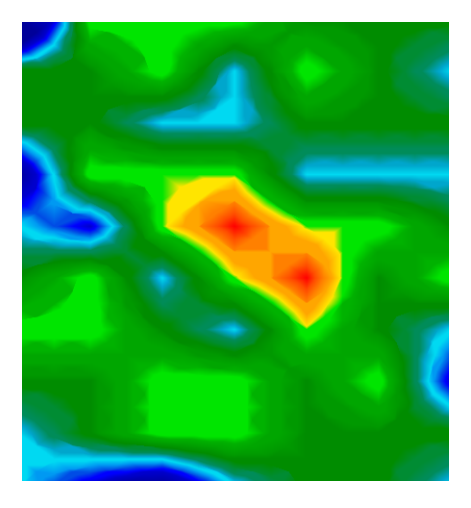

<span id="page-42-0"></span>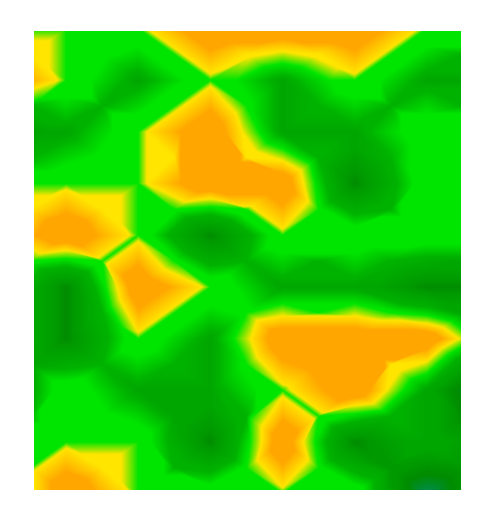

Figure 48: Comparison of object and mineral

## <span id="page-43-0"></span>10.2 General Procedure

The main rule for scanning an area is:

#### The more exactly you scan an area the better will be your graphical evaluation.

You have to scan in a given manner that the software can calculate the measured values in the right way. Your device has following possibilities:

#### Parallel

Figure [49](#page-43-1) shows all different ways of scanning in a scheme. The measurement starts at your starting point ① and ends at point ②.

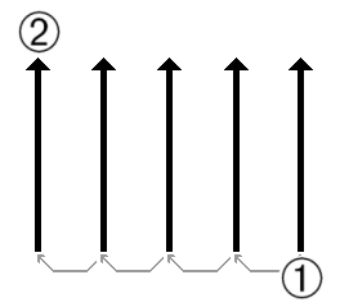

<span id="page-43-1"></span>Figure 49: Given manner

If you have finished one scan line, the next line has to be on the left side. Do not change the direction of your probe.

The more you repeat your scanning above a possible object (control scans), the better you can decide afterwards if it is a real object or not. Temperature, other radio transmission, sun energy, mineralisation of the ground, loam, salt, water, etc. can influence negatively the measure results.

Before you start to dig, take your time to do some control scans. Repeat exactly the same scan about 3 - 5 times, to be sure about your results. Only if all these graphics have almost the same values you can be sure about your results.

Figure [50](#page-44-1) is a graphical representation of a measured area. The blue rectangle marks a possible object in the ground.

To be absolutely sure that there is an object in the ground you have to do a control scan. Measure exactly the same area, same starting point and the same number of impulses and lines. Take also the same distance between the measure points. Figure [51](#page-44-2) and [52](#page-44-3) shows two possible measurements.

It is easy to recognize that the control scan in figure [51](#page-44-2) is totally different from the first measurement in figure [50.](#page-44-1) This means only a mineralisation of the ground, not a concrete metalic object.

OKM Ortungstechnik GmbH [www.okm-gmbh.de](http://www.okm-gmbh.de)

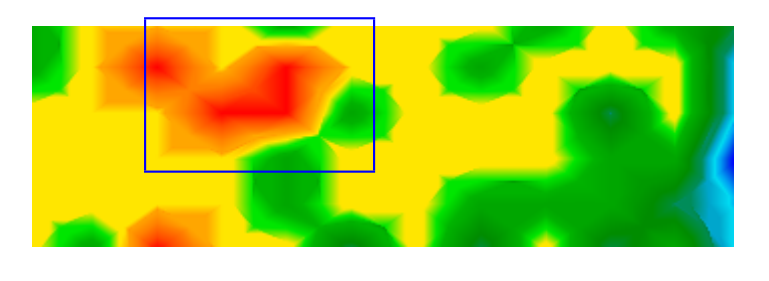

<span id="page-44-1"></span>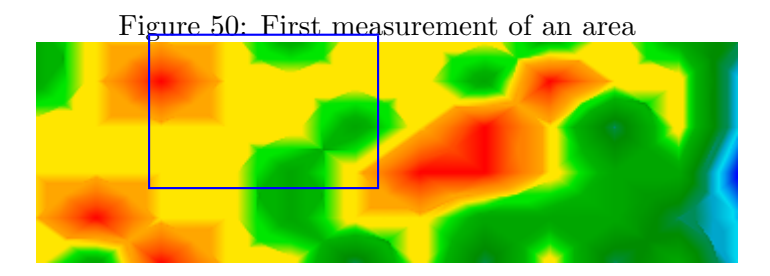

Figure 51: Control scan, Variant A

Even if the control scan in figure [52](#page-44-3) is not exactly the same to the first one, you can see that the blue marked parts show nearly the same values. This is a reference for the existence of an object.

<span id="page-44-3"></span><span id="page-44-2"></span>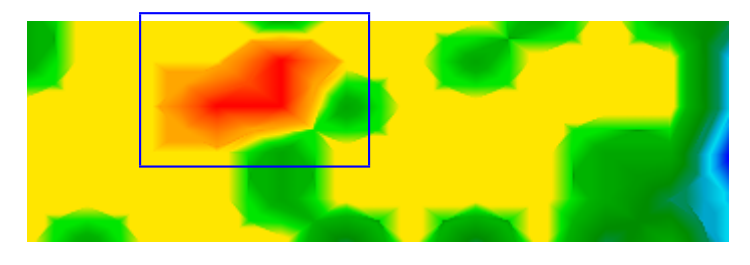

Figure 52: Control scan, Variant B

Before you can determine the depth of the detected object you have to scan a further image. It only should cover the blue marked area. All other metals and mineralized ground should be ignored because it would disturb the measurement. After this you can determine the correct depth.

## <span id="page-44-0"></span>10.3 Regulation of the Number of Impulses

There is no special rule for the number of impulses. But there are different aspects which has to be considered. These are for example

- the length of your measured area and
- the size of the objects you are searching.

The optimal distance between two impulses is about 20cm until 30cm. The smaller the distance between two impulses is the more exactly will be the graphical representation. If you are looking for small objects you have to select a small distance, for big objects you can increase the distance between each impulse.

Figure [53](#page-45-0) shows the effects of the distance and the number of impulses per scan line for some objects.

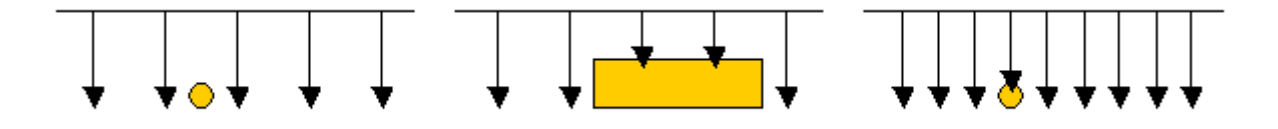

<span id="page-45-0"></span>Figure 53: Effect of number of impulses and their distance

Figure [54](#page-45-1) shows the difference between very few impulses (left side) and much more impulses on the same scan line length (right side). The second record (right side) shows much more details and also smaller objects can be seen.

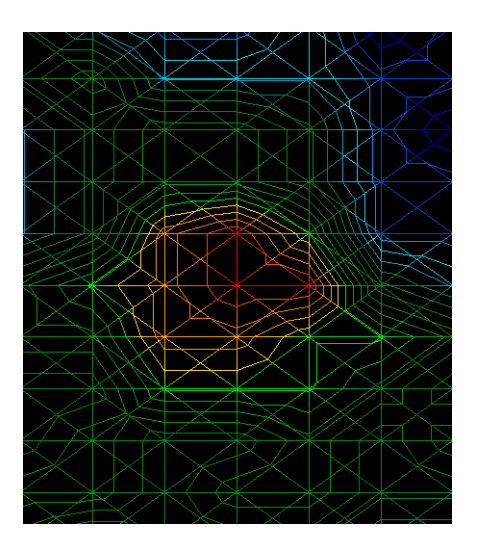

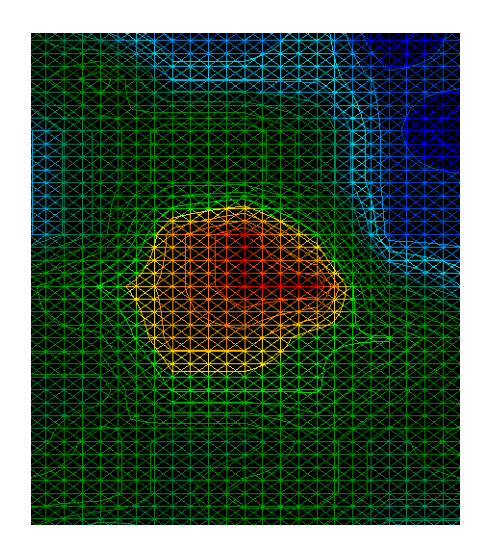

Figure 54: Comparison of small and high number of impulses

<span id="page-45-1"></span>Do not hesitate to record more measurements with different numbers of impulses. For example you can scan a large area before doing a second detailed precision measurement. Especially for the search of bigger objects you can proceed like this. With this manner you can measure relatively fast a large area and afterwards you can record the interesting subsection.

Further information about the graphical analysis you can find in the appropriate software manual.

# <span id="page-46-0"></span>11 Danger of Explosion during Excavation

Unfortunately, the last two world wars also made the ground in many places of the world a potentially explosive scrap heap. A host of those lethal relics are still buried in the ground. Do not start digging and hacking for an object wildly when you receive a signal of a piece of metal from your device. Firstly, you might indeed cause irreparable damage to a truly rare find, and secondly, there is a chance that the object reacts in an insulted way and strikes back.

Note the colour of the ground close to the surface. A red or reddish color of the ground is an indicator of rust traces. As regards the finds themselves, you should definitely pay attention to their shape. Curved or round objects should be a sign of alarm, especially if buttons, rings or little pegs can be identified or felt. The same applies to recognizable ammunition or bullets and shells. Leave that stuff where it is, do not touch anything and, most importantly, do not take any of it home with you. The killing machines of war made use of diabolical inventions such as rocker fuses, acid fuses and ball fuses. Those components have been rusting away in the course of time, and the slightest movement may cause parts of them to break and be triggered. Even seemingly harmless objects such as cartridges or large ammunition are anything but that.

Explosives may have become crystalline over time, that is, sugar-like crystals have formed. Moving such an object may cause those crystals to produce friction, leading to an explosion. If you come across such relics, mark the place and do not fail to report the find to the police. Such objects always pose a danger to the life of hikers, walkers, farmers or children.

# <span id="page-47-0"></span>12 Maintenance and Services

In this section you will learn how to maintain your measuring instrument with all included accessories to keep it in good condition a long time and to get good measuring results.

The following list indicates what you absolutely should avoid:

- penetrating water
- strong dirt and dust deposits
- hard impacts
- strong magnetic fields
- high and long lasting heat effect

If you want to clean your device please use a dry rag of soft material. To avoid any damage you should transport the device and accessories always in the appropriate carrying cases.

Beware that all batteries and accumulators are always charged fully while operating with your system. You should only load the batteries when they are completely discharged no matter if you are working with the external power supply or with the internal accumulators. In this way a long durability of the used batteries is guaranteed.

To load the external and internal batteries you have to use only chargers which are part of our scope of delivery.

# Index

Activate operating mode, [38,](#page-37-3) [40](#page-39-2) Antenna for Bluetooth, [35](#page-34-2)

Bluetooth, [16,](#page-15-4) [21](#page-20-5) Bluetooth-Dongle, [25,](#page-24-4) [29,](#page-28-5) [31](#page-30-1)[–33](#page-32-2)

Connection for Control Chip, [35](#page-34-2) Connection for Headphones, [34](#page-33-3) Connection for Power Supply, [35](#page-34-2) Connection of Probe, [35](#page-34-2)

Dongle, [16,](#page-15-4) [21](#page-20-5)

Headphones, [34](#page-33-3)

LCD Display, [35](#page-34-2)

Operating Lamp, [34](#page-33-3)

PIN-Code, [32](#page-31-3) Power On and Off Button, [34](#page-33-3) Pulse Generator, [34](#page-33-3) pulse generator, [40](#page-39-2)

Start Button, [34,](#page-33-3) [38,](#page-37-3) [40](#page-39-2)

USB, [16,](#page-15-4) [21](#page-20-5)